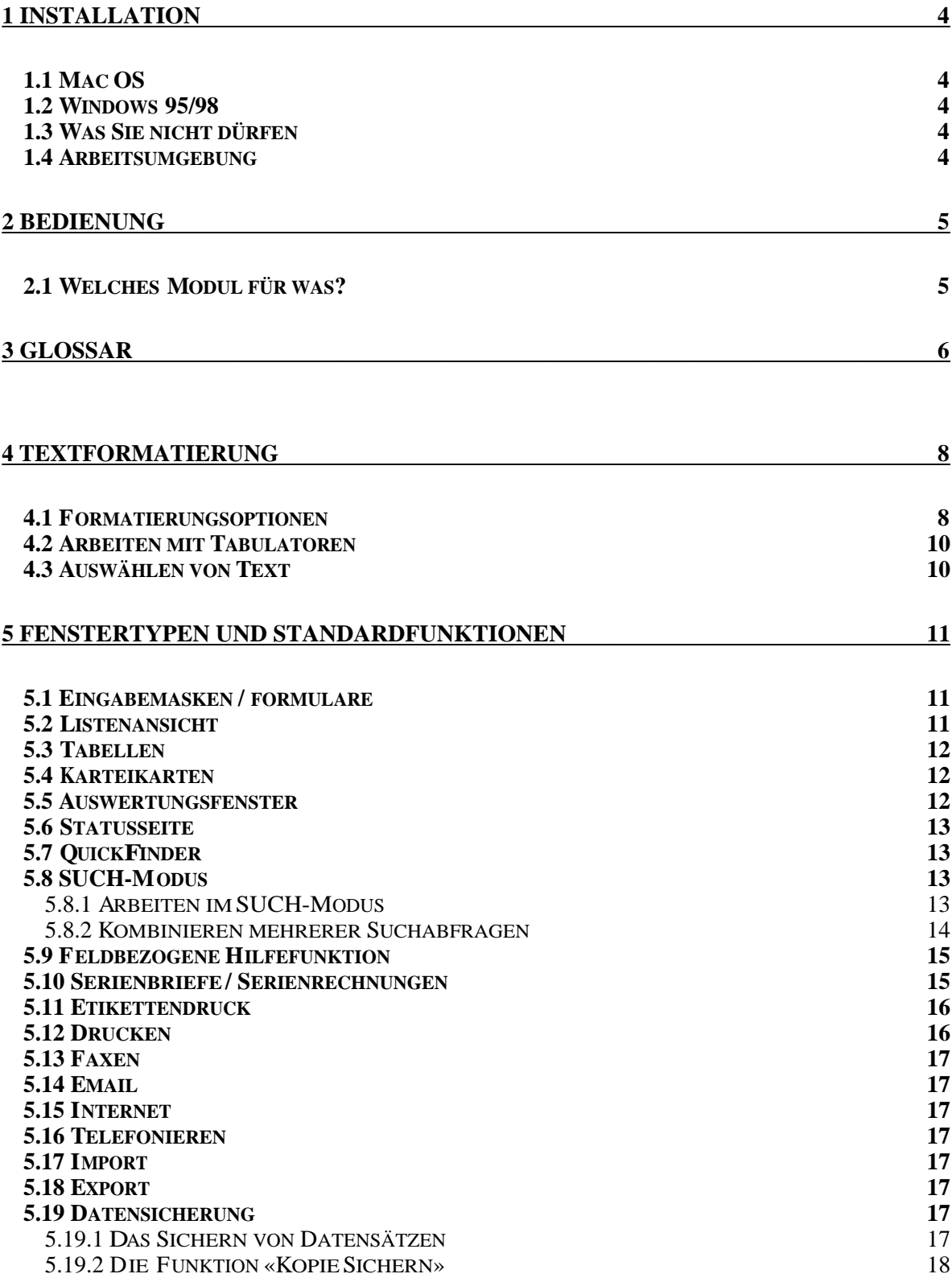

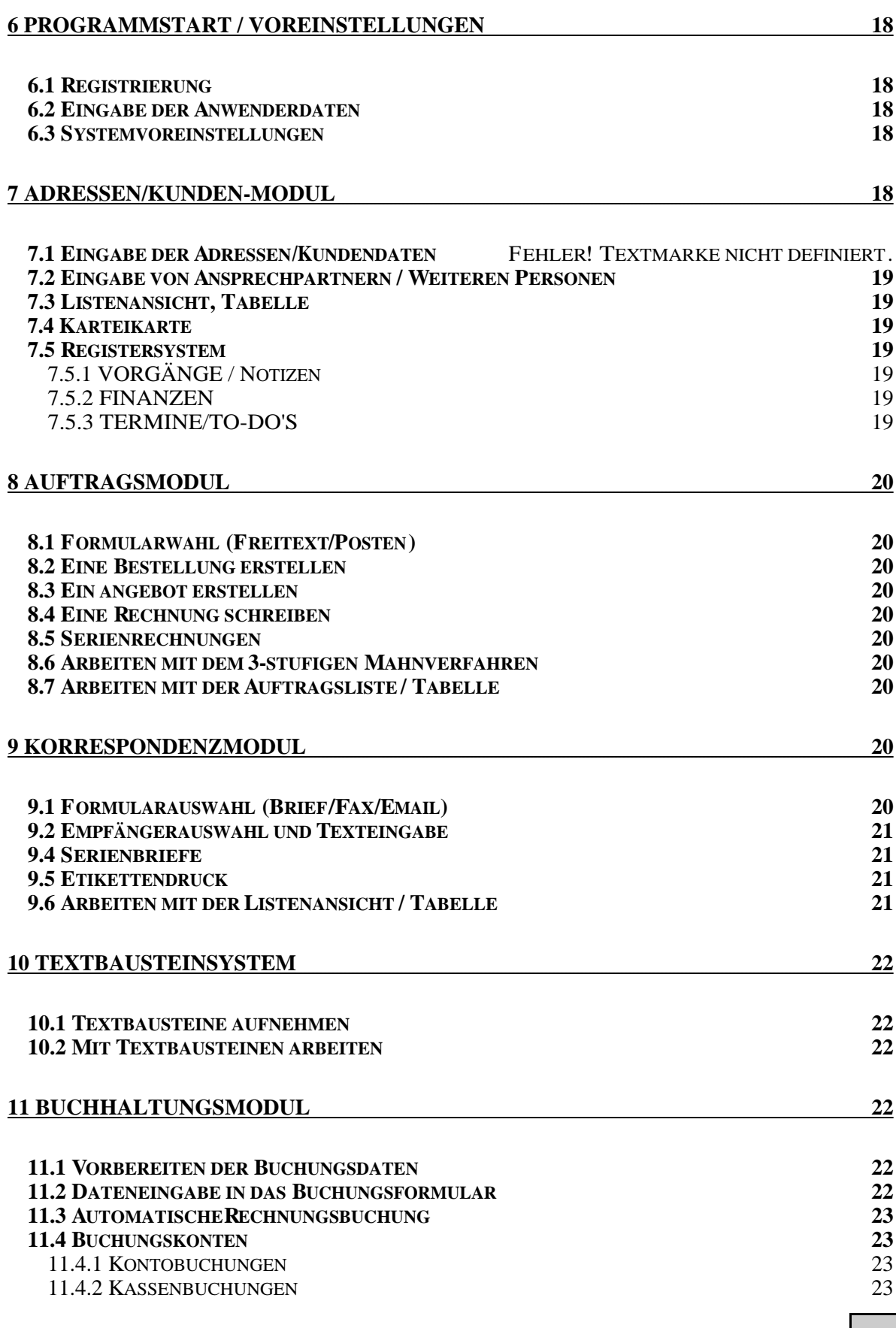

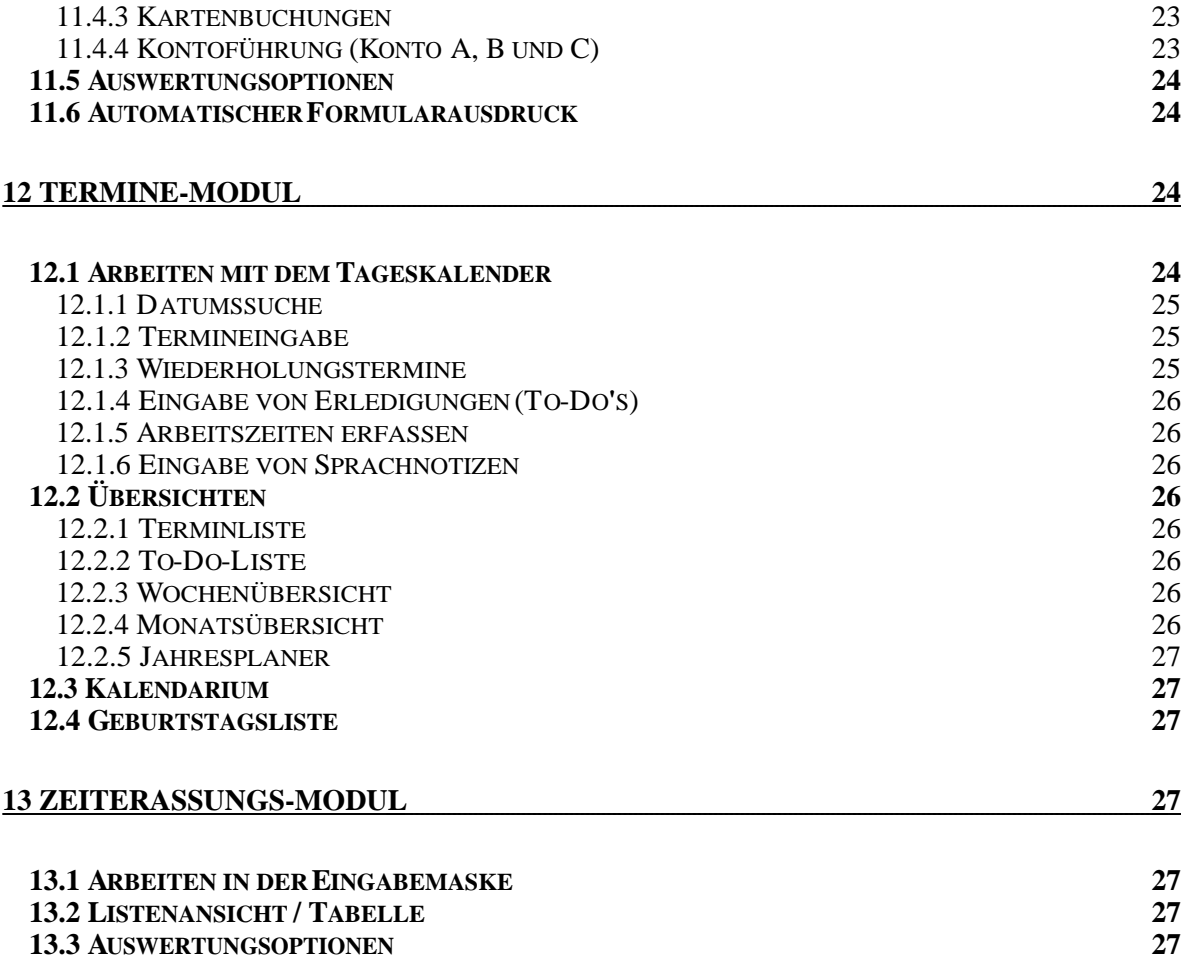

## **S.O.S. small office system, Release Januar 2000**

# 1 INSTALLATION

Zur Installation des Programms gehen Sie wie folgt vor (es wird im folgenden vorausgesetzt, daß Sie mit den Grundfunktionen Ihres Betriebssystems vertraut sind; lesen Sie ggf. in der Dokumentation zu Ihrem Betriebssystem das Installieren bzw. Kopieren von Dateien nach). **Hinweis**: Gegebenenfalls von dieser abweichende Installationsanweisungen finden Sie in der jeweils aktuellen Read-me-Datei, die jeder Lieferung von S.O.S. beiliegt.

## 1.1 Mac OS

Legen Sie die CD in das CD-Laufwerk Ihres Computers ein (oder einen externen CD-Recorder). Ziehen Sie das komplette CD-Symbol «S.O.S. Ordner» von der CD auf Ihre Festplatte. Öffnen Sie danach den Ordner «Für den Zeichensatzordner» und kopieren den Zeichensatz «Verdana« und «Tekton» in den Zeichensatzordner des Systemordners Ihres Rechners (nur nötig, wenn diese Zeichensätze noch nicht in Ihrem System installiert sind). Danach können Sie S.O.S. von der Festplatte Ihres Rechners durch Klicken auf das Symbol «S.O.S. » starten. **Tipp:** legen Sie entweder ein Alias des Programms auf dem Schreibtisch an, ziehen Sie das Programmsymbol auf den Klickstarter oder fügen Sie S.O.S. den Favoriten im Apfel-Menu zu (ab System 8.6)

## 1.2 Windows 95/98

Legen Sie die CD in das CD-Laufwerk Ihres Computers ein (oder einen externen CD-Recorder). Betätigen Sie «Ausführen» und bestätigen Sie die Installation von S.O.S. im Setup. Befolgen Sie die Anweisungen des Installationsprogramms. Die Programmdatei wird zum einen auf dem Desktop, und zum anderen im Verzeichnis «Programme» abgelegt. Sie können S.O.S. sofort durch Klicken auf sein Programmsymbol starten. **Hinweis**: In der aktuellen Ausgabe von S.O.S. (Release Jan. 2000) ist die Installation der Windows-Version noch nicht möglich.

### 1.3 Was Sie nicht dürfen

Benennen Sie auf keinen Fall eine Datei und keinen Ordner um, da S.O.S. dann die erforderlichen Dateien nicht mehr findet (dies gilt auch für das Entfernen von Dateien und Ordnern). Eine Umbenennen bzw. Entfernung von Dateien und Ordnern führt unweigerlich zu Fehlfunktionen, die Sie alleine nicht beheben können!

Versuchen Sie auch nicht, S.O.S. durch Öffnen einer Datei innerhalb des Ordners «S.O.S.Daten« zu starten. Dies ist nicht möglich und kann zu Fehlfunktionen führen!

Starten Sie den S.O.S. ausschließlich durch Klicken auf sein Programmsymbol und lassen Sie alle Dateien innerhalb der Ordner unangetastet.

## 1.4 Arbeitsumgebung

Sie benötigen zum Arbeiten mit S.O.S. einen Rechner mit mindestens 40 MB freien Speicherplatz und 4 MB freiem Arbeitsspeicher. Je höher die Prozessorleistung ist, desto schneller laufen die programminternen Funktionen ab (es genügt allerdings auch schon ein «286er Oldtimer« oder kompatibler Macintosh, was den Programmablauf allerdings erheblich verlangsamt). Bei fest installierten Arbeitsplätzen sollte der Bildschirm minimal ein 15-Zoll-Monitor sein, eingestellt auf eine Auflösung von 800x600Hz. Kleinere Monitore und geringere Auflösungen können zu Problemen beim Programmablauf führen. Bei Laptops und Powerbooks sollte die Monitorgröße 12,1 Zoll nicht unterschreiten. **Hinweis**: Für Windows-Rechner wird unbedingt ein 17# Monitor empfohlen, da durch die oberen und unteren Task-Leisten sehr viel Dokumenteninhalt verlorengeht.

## 2 BEDIENUNG

Wir haben auf ein ausführliches Handbuch verzichtet, da wir davon ausgehen, daß S.O.S. intuitiv erlernbar und benutzbar ist. Jedes Programmodul ist mit einer kontextsensitiven Hilfe ausgestattet, die es erlaubt, zu jedem Eingabefeld bei Bedarf einen Hilfetext einzublenden, ohne daß man dafür das Modul oder das aktuelle Layout verlassen müßte. Darüber hinaus wird jede Fehleingabe beim Sichern mit einer entsprechenden Fehlermeldung quittiert, so daß Fehler praktisch ausgeschlossen sind. Wenn man also nicht weiterweiß, klickt man einfach in ein Eingabefeld und dann auf das Hilfesymbol und befolgt die eingeblendeten Anweisungen. Eigene Notizen können in der Hilfe hinterlegt werden.

S.O.S. ist ein Programm mit grafischer Benutzeroberfläche. Das macht die Bedienung denkbar einfach. Die meisten Tasten haben beschriftete Namen; ein Klick, und sie führen genau das aus, was auf ihnen steht (z.B. Klick auf «Neue Adr.» erzeugt ein neuen, leeren Adressdatensatz). Neben den beschrifteten Tasten gibt es Symboltasten, die eine bestimmte Funktion ausführen. Da S.O.S. mit einigen wenigen, stets wiederkehrenden Symboltasten auskommt, sollte deren Bedienung schnell erlernt sein. Eine separate Beschreibung dieser Tasten und Symbole liegt bei (diese Beschreibung sollten Sie am Anfang ebenso wie diese Kurzanleitung neben sich liegen haben).

Ein weiteres Feature von S.O.S. ist der «QuickFinder», der in fast allen Programmodulen integriert ist. Suchen Sie beispielsweise die Daten eines bestimmten Kunden, klicken Sie einfach auf den Anfangsbuchstaben in der alphabetischen Liste und wählen den Kunden dann in der Namensliste dieses Anfangsbuchstabens aus. Dessen Daten werden sofort dargestellt.

WICHTIG: Jeder Datensatz sollte mit der Taste «Sichern» gespeichert werden, auch nach jeder Datenänderung. Nur dadurch ist gewährleistet, daß der Datensatz korrekt ausgefüllt und der Vorgang in die Kundenakte aufgenommen wird. Durch Klicken auf die Taste «Freigeben» kann der Sicherungsvorgang abgebrochen (oder erneut aufgenommen) werden.

Nachfolgend werden die Programmodule kurz beschrieben. Um das Programm schnell und intuitiv zu erlernen, ist es günstig, sich an diese Kurzanleitung zu halten. Alle weiteren Hilfen erhalten Sie online durch das feldbezogene Hilfesystem.

### 2.1 Welches Modul für was?

• Hauptmenü (Benutzerdaten): zur Registrierung, Eingabe der Anwenderdaten, Eintragen der Systemvoreinstellungen und Online-support

- Adressen/Kundenmodul: zur Erstellung und Verwaltung geschäftlicher und privater Kontakte, einschließlich Ansprechpartnern und weiteren Personen, Registersystem mit allen Vorgängen zu einer Adresse / zu einem Kunden (Korrespondenz, Aufträge, Finanzen)
- Auftragsmodul: zur Erstellung und Verwaltung von Aufträgen (Bestellung, Angebot, Rechnung), einschließlich Mahnverfahren und automatischer Rechnungsbuchung. Auch Serienrechnungen möglich
- Korrespondenzmodul: Schreiben und Verwalten von Briefen, Faxen, Emails, sowie Serienbriefe und Etikettendruck
- Textbausteinmodul: zum Anlegen eines Textbausteinarchivs
- Buchhaltungsmodul: zur Erfassung und Verwaltung sämtlicher finanztechnischer Vorgänge, einschließlich Statistik und Umsatzauswertung sowie automatischem Formulardruck; Eingabe und Auswertung der Daten für die Einnahme-Überschuß-Rechnung
- Terminmodul: zur Erfassung und Anzeige aller Termine sowie anderer wichtiger Informationen wie To-Do's, Ausfallzeiten, Geburtstage, Arbeitszeiten, etc.
- Zeiterfassungsmodul: zur Erfassung der Arbeitszeiten und Projekte

## 3 GLOSSAR

Ankreuzfeld: Ein Feld innerhalb eines Layouts, in das Daten mittels vordefinierter Werte durch bloßes Hineinklicken eingegeben werden können. Ankreuzfelder enthalten zwei oder mehrere namentlich gekennzeichnete Werte-Optionen, von denen jeweils mehrere markiert werden können (z.B. das Feld "Wochentag" im Programmodul "Termine" (bei Wiederholungsterminen).

Auswahlfeld: Ein Feld innerhalb eines Layouts, in das ebenfalls Daten mittels vordefinierter Werte eingegeben werden können, jedoch nur ein Wert ausgewählt werden kann (Entweder-Oder-Funktion, z.B. das Feld "Haben/Soll" im Buchhaltungsmodul ).

Datensatz: Ein Datensatz ist ein Eintrag in einem Programmodul. Er wird in einem beliebigen Layout oder in der Seitenvorschau angezeigt. z.B. ist jede Neuaufnahme eines Kunden im Kundenmodul genau 1 Datensatz, jede Reihe in einer Listendarstellung entspricht ebenfalls 1 Datensatz. Die in den meisten Layouts eines Programmoduls angezeigte Datensatzzahl bezeichnet immer die Nummer des aktuellen Datensatzes; die Anzahl aller Datensätze in einem Programmodul bezeichnet immer die Gesamtzahl der in einem Modul insgesamt vorhandenen Datensätze (abhängig von den aktuell aufgerufenen Datensätzen).

Datenteil: Der Datenteil einer Eingabemaske, einer Karteikarte oder einer Liste enthält diejenigen Felder, in den Daten eingegeben oder angezeigt werden. Er ist optisch von der Kopf- und - wenn vorhanden - der Fußleiste getrennt.

Dialogfenster: werden beim Aufrufen eines Moduls oder einer Funktion eingeblendet und enthalten Meldungstexte, meist mit Auswahloptionen zum Ausführen einer bestimmten Funktion (z.B. zuerst die Listenansicht öffnen oder die Eingabemaske aufrufen). Dialogfenster erscheinen ferner bei Anwenderfehlern mit einer entsprechenden Fehlererläuterung oder als Warnmeldung vor dem Ausführen einer bestimmten Funktion (z.B. Datensatz löschen).

Drag & Drop: ermöglicht das Erzeugen einer Kopie von Feldinhalten. Markieren Sie einen beliebigen Text, einen Zahlen- oder Datumswert innerhalb eines Feldes mit der Maus und ziehen Sie ihn an eine andere Stelle desselben Feldes oder in ein anderes Feld. Der markierte Feldinhalt wird automatisch kopiert.

Eingabemaske (Eingabeformular): bezeichnet dasjenige Layout in einem Programmodul, in das Daten eingegeben werden. Jedes Eingabeformular beinhaltet Felder, die zur Aufnahme von Daten definiert sind. Jedes Feld eines Eingabeformulars ist bis auf wenige Ausnahmen namentlich mit der für die Eingabe von Daten definierten Funktion gekennzeichnet (z.B. Nachname) und optisch mit einem hellen Hintergrund unterlegt. Felder, die keine Eingaben zulassen (wie z.B. Formelfelder) sind optisch etwas dunkler gehalten und zudem mit einer Fehlermeldung ausgestattet.

Feld: Ein Element innerhalb eines Layouts in einem Programmodul, in das Daten eingegeben werden können oder das berechnete Ergebnisse anzeigt. Die Inhalte aller Felder, die Eingaben zulassen, können überschrieben und/oder gelöscht werden; im Fall von Textverarbeitungsfeldern können sie ferner mit Textwerkzeugen formatiert werden. Formel- und/oder Auswertungsfelder hingegen enthalten berechnete Ergebnisse, die nicht veränderbar sind; die Eingabe von Daten in solche Felder ist nicht möglich (z.B. das Feld "Alter"). Ferner sind die meisten Felder in Listenansichten und Karteikarten für Eingaben gesperrt, um unbeabsichtigte Veränderungen der Feldinhalte zu vermeiden. Für Eingaben gesperrte Felder sind etwas grauer abgesetzt und zudem häufig mit einer Fehlermeldung ausgestattet.

Feldgruppe: bezeichnet eine Gruppe von Feldern in einem Eingabeformular, die inhaltlich miteinander verknüpft sind. Feldgruppen haben sie bezeichnende Überschriften und sind durch spezifische Layout-Merkmale gekennzeichnet (z.B. die Feldgruppe "Telekommunikation" im Adressenmodul oder die Feldgruppe "Kontoführung" im Buchhaltungsmodul).

Fenster (Layout): bezeichnen die verschiedenen Darstellungsformen der in einem Programmodul vorhandenen Daten. Jede Darstellung besitzt ein eigenes Fenster, in dem die Daten eines Programmoduls auf unterschiedliche Weise angezeigt werden. In der Regel werden die vollständigen Daten im jeweiligen Eingabeformular eines Moduls angezeigt, während etwa im Fenster einer Liste nur die wichtigsten Daten dargestellt sind. Sollen nur extrahierte Daten eines Moduls angezeigt werden, erscheinen in einem Fenster unter Umständen nur ganz wenige Felder, z.B. das Layout "Etiketten".

Überschreiten die vorhandenen Datensätze in einem Modul den sichtbaren Bereich eines Fensters - was in allen Listendarstellungen und DIN-A4 -Formularen die Regel ist -, kann mithilfe des Rollbalkens an der rechten Seite solcher Fenster der sichtbare Bereich verschoben werden. Fehlt der Rollbalken (wie z.B. in allen Eingabeformularen), handelt es sich um starre Fenster, deren Inhalt nicht bewegt werden kann.

Fußleiste: Fußleisten enthalten keine Eingabefelder, sondern zeigen Informationen an. Welche Informationen angezeigt werden, ist abhängig vom jeweiligen Programmodul resp. vom aktuellen Layout. In der Regel beinhalten Fußleisten Informationen zum aktuellen Datum, zur aktuellen Uhrzeit, zur aktuellen Seitenzahl, sowie zur Anzeige der Nummer des aktuellen Datensatzes und zur Gesamtzahl aller in einem Programmodul aktuell vorhandenen Datensätze. Eingabemasken und Formulare haben keine Fußleisten, die Informationen sind hier in der Regel in das Layout des Datenteils integriert. Dafür finden sie sich in allen Listendarstellungen und in Auswertungs-Layouts.

Programmodul (Hauptmodule): S.O.S. ist ein modular aufgebautes Programm. Das modulare System hat den Vorteil, dass nicht alle Programmteile gleichzeitig geöffnet sein müssen, sondern nur diejenigen, mit denen aktuell gearbeitet wird.

Kopfleiste: Kopfleisten sind wie ein Briefkopf zu verstehen. Sie enthalten keine Eingabefelder, sondern die Navigations- und Befehlstasten. In allen Eingabeformularen und Listendarstellungen stehen sie am oberen Rand des Layouts und sind durch dasselbe Gestaltungsmuster optisch vom Datenteil getrennt. In allen Formularblättern, die eine originalgetreue Bildschirmdarstellung erfordern (z.B. Briefe, Behandlungsausweis), ist die Kopfleiste einschließlich aller Bedienelemente jeweils an den rechten Rand verschoben. Im Ansichtsmodus fehlt die Kopfleiste, da in diesem Modus keine operativen Funktionen ausgeübt werden können.

Rollbalken/Scrollen: In Listenlayouts und einigen Formularen, die den sichtbaren Bereich vertikal überschreiten, werden von S.O.S. automatisch an der rechten Seite Rollbalken eingefügt, mit den denen Sie die Bildschirmdarstellung nach unten und oben verschieben (scrollen) können. Ziehen Sie hierzu den Rollbalken mit der Maus in die gewünschte Richtung oder klicken Sie auf die Abwärts- bzw. Aufwärtspfeile am Ende bzw. Anfang der Darstellung. **Tipp:** durch Klicken kurz unterhalb des Abwärts- bzw. Aufwärtspfeils können Sie schnell an das Ende oder den Anfang einer Bildschirmdarstellung gelangen, ohne mit den Rollbalken zu ziehen.

Wertelisten / Wertemenü: haben die Aufgabe, häufig benötigte Daten anzuzeigen bzw. Daten aus einem Modul in ein anderes zu übertragen. Wertelisten bestehen immer aus einer Reihe von Werten, die entweder vom Anwender selbst definiert werden können oder vorgegeben sind; Werte können auch eine Verknüpfung zwischen zwei oder mehreren Programmodulen repräsentieren. Sie gewährleisten dadurch eine konsistente Datenübertragung. Wertelisten sind durch einen Abwärtspfeil am Feldrand gekennzeichnet. Durch Klicken auf den Pfeil eines solchen Felds öffnet sich die jeweilige Werteliste; durch Auswählen eines Werts innerhalb der Liste wird dieser in das Feld kopiert. Sind Wertelisten editierbar, enthalten sie am Ende der Liste einen Wert namens "Bearbeiten". Durch Auswählen von "Bearbeiten" öffnet sich ein Dialogfenster, in dem alle in der jeweiligen Liste definierten Werte angezeigt werden. Die Werte können nun in dem Dialogfenster überschrieben und/oder gelöscht, deren Reihenfolge verändert oder neue Werte hinzugefügt werden.

Weitere Arbeitstechniken bei Wertelisten: Wenn die Länge einer Werteliste den sichtbaren Bereich des geöffneten Listen- oder Dialogfensters überschreitet, kann die Liste mit dem Scrollbalken an der rechten Seite des Fensters auf- und abgerollt werden. Wertelisten lassen sich schließen, indem Sie die Escape-Taste drücken oder auf den leeren Raum innerhalb eines Layouts klicken.

Um einen Wert innerhalb der Liste auszuwählen, müssen Sie nicht unbedingt durch die Liste scrollen. Sie können auch die Pfeiltasten Ihrer Tastatur verwenden, um einen Wert vor- oder zurückzuspringen. In längeren Wertelisten kommen Sie am schnellsten zum gewünschten Eintrag, indem Sie den Anfangsbuchstaben des Eintrags (bei Textfeldern) oder die gewünschte Zahl (bei Zahlenfeldern) über die Tastatur eingeben. Die Liste wird dann automatisch zur eingegebenen Zahl bzw. dem 1. Wert des eingegebenen Anfangsbuchstabens geblättert.

Zusatzmodul: ist ein Register innerhalb eines Hauptmoduls, in dem Daten erfasst werden, die ganz oder teilweise in dem dazugehörigen Hauptmodul automatisch angezeigt werden. Ein typischer Vertreter eines Zusatzmoduls ist das Register «Ansprechpartner», dessen Daten im Adressen/Kundenmodul eingetragen und angezeigt werden.

## 4 TEXTFORMATIERUNG

### 4.1 Formatierungsoptionen

In allen Fenstern und Layouts, die mit Text zu tun haben (z.B. Korrespondenzmodul) können Sie Text- und Absatzattribute (Schrift, Schriftgröße, Stil, Farbe, Zeilenabstand, Tabulatoren) in

einem Feld festlegen. Sobald Sie in ein Textfeld klicken, wird der formatierbare Bereich im obigen Textlineal markiert (beachten Sie, dass sich Formatierungen immer nur auf ausgewählten Text auswirken, s. u. "Text auswählen"). Für die Formatierung bieten sich mehrere Techniken an:

- <sup>4</sup> Mithilfe der Steuerungen im Textlineal können Sie Schrift, Größe und einige Stilattribute direkt im Textlineal ändern.
- <sup>4</sup> Positionieren Sie den Zeiger auf Text oder ein Textfeld und halten Sie ctrl- und Maustaste gedrückt. Wählen Sie einen Formatbefehl aus dem Einblendmenü und wählen Sie dann die gewünschte Textformatierung.
- 4 Sie können in den leeren Bereich in der oberen Hälfte des Textlineals doppelklicken, um das Dialogfenster "Absatz" zu öffnen. Hier können Sie dann die gewünschten Absatzformate einstellen.

Um einzelne Text- und Absatzattribute zu ändern, gehen Sie wie folgt vor:

- 4 Schrift ändern: Wählen Sie eine Schrift aus dem Einblendmenü Schrift.
- 4 Schriftgröße ändern: Wählen Sie eine Schriftgröße aus dem Einblendmenü Größe. Wenn das Menü die gewünschte Option nicht enthält, wählen Sie Spezial, geben Sie eine Größe zwischen 1 und 500 Punkt (einschließlich) ein und klicken Sie auf OK.
- 4 Schriftfarbe ändern: Wählen Sie eine Farbe aus dem Einblendmenü Farbe.
- 4 Schriftstil ändern: Aktivieren Sie eine oder mehrere Optionen im Bereich "Stil".
- 4 Aktivieren Sie im Dialogfenster "Absatz" die gewünschten Optionen. Klicken Sie auf "Zuweisen", um die Wirkung der Einstellungen zu sehen, ohne das Dialogfenster zu schließen.
- 4 Zeilenabstand ändern: Geben Sie einen Wert für Höhe, Oben und Unten ein und wählen Sie eine Masseinheit aus dem Einblendmenü. Die Einheit "Zeilen" variiert mit der verwendeten Schrift und ist etwas höher als die Schriftgröße. Klicken Sie auf OK.
- 4 Ausrichtung ändern: Klicken Sie auf eine Ausrichtungssteuerung, um die Ausrichtung zu ändern.
- 4 Absatzränder einstellen: Verschieben Sie Randmarken, um Ränder und den Einzug der ersten Zeile festzulegen. Die Marke für den linken Rand bewegt sich stets mit der Einzugsmarke für den ersten Rand, es sei denn, Sie halten die Optionstaste gedrückt, während Sie eine der beiden Marken verschieben.

**Tipp:** durch Klicken in ein Textfeld und Drücken der ctrl-Taste (Mac) bzw. Drücken der rechten Maustaste (Windows) öffnet sich der Absatzformat-Dialog, in dem Sie weitere Formatierungsoptionen wahrnehmen können. Hinweis: Diese Optionen sind in allen Programmodulen integriert, die mit Text arbeiten.

## 4.2 Arbeiten mit Tabulatoren

- 4 Festlegen von Tabulatoreinstellungen: Klicken Sie im Dialogfenster "Absatz" auf "Tabulatoren". Aktivieren Sie im Dialogfenster "Tabulatoren" die gewünschten Optionen. Klicken Sie auf "Zuweisen", um die Wirkung der Änderungen zu sehen, ohne das Dialogfenster zu schließen.
- 4 Neuen Tabulator für linksbündige, zentrierte oder rechtsbündige Ausrichtung setzen: Aktivieren Sie Linksbündig, Zentriert oder Rechtsbündig, geben Sie einen Wert für Position ein, um festzulegen, an welcher Stelle sich der Text ausrichtet, und klicken Sie dann auf "Neu".
- 4 Neues Zeichen für den "Ausrichten an"- bzw. Dezimaltabulator festlegen: Aktivieren Sie Ausrichten an und geben Sie ein Zeichen ein, an dem sich der Text ausrichten soll, geben Sie einen Wert für Position ein, um festzulegen, an welcher Stelle sich der Text ausrichtet, und klicken Sie dann auf "Neu".
- 4 Füllzeichen für den Tabulatorzwischenraum festlegen: Geben Sie für Füllzeichen ein Zeichen ein, gewöhnlich ein Punkt (.), Bindestrich (-) oder Unterstrich (\_).
- 4 Einstellungen eines Tabulators ändern
- 4 Wählen Sie den Tabulator in der Auswahlliste aus, ändern Sie beliebige Optionen im Dialogfenster und klicken Sie auf "Setzen".
- 4 Einen Tabulator löschen: Wählen Sie den Tabulator in der Auswahlliste aus und klicken Sie auf Löschen.
- 4 Rasch Tabulatoren setzen: Klicken Sie auf eine Tabulatorsteuerung im Textlineal und klicken Sie dann an die Stelle, an der Sie den Tabulatorstop wünschen. Um einen Tabulator zu löschen, verschieben Sie ihn nach unten aus dem Lineal.

**Tipp:** Sie können in den linierten Bereich des Textlineals doppelklicken, um das Dialogfenster "Tabulatoren" zu öffnen.

### 4.3 Auswählen von Text

Bevor Sie Text formatieren können, müssen Sie ihn auswählen, damit Sie ihn bearbeiten oder formatieren können. Für Textauswahlen tätigen Sie eine der nachfolgenden Aktionen mit dem Textzeiger:

- 4 Einzelne Zeichen: Verschieben Sie den Zeiger über die Zeichen.
- 4 Ein Wort: Doppelklicken Sie auf das Wort.
- 4 Eine Textzeile: Dreimalklicken Sie an beliebiger Stelle in die Zeile.
- 4 Ein Absatz: Viermalklicken Sie an beliebiger Stelle in den Absatz.
- 4 Ein ganzer Textblock: Fünfmalklicken Sie an beliebiger Stelle in den Textblock oder wählen Sie "Alles auswählen" aus dem Menü "Bearbeiten".
- 4 Keine Auswahl, nur Einfügemarke platzieren: Klicken Sie einmal in den Text.

# 5 FENSTERTYPEN UND STANDARDFUNKTIONEN

## 5.1 Eingabemasken / Formulare

### (Bild)

Das Hauptfenster jedes Programmoduls ist das Eingabeformular (oder Eingabemaske). In den Eingabemasken werden die Daten aufgenommen, die in allen anderen Fenstern des betreffenden Moduls automatisch angezeigt werden, d.h. die Daten müssen nur einmal eingegeben werden und stehen danach allen übrigen modulinternen Darstellungen und - soweit vorhanden - den Zusatzmodulen zur Verfügung.

Ausnahmen bilden denjenigen Programmodule, die keine zentrale Eingabemaske besitzen. Diese bestehen aus einem Satz von verschiedenen Masken, in denen zugleich Daten aus anderen Programmodulen automatisch eingetragen und Daten eingegeben werden können (z.B. wird in einem Briefformular durch die Auswahl eines Kunden automatisch die vollständige Adresse einschließlich der Briefanrede eingetragen, während im Textfeld der Brieftext eingegeben wird).

## 5.2 Listenansicht

### (Bild)

Die Liste ist die ideale Arbeitsgrundlage, sobald Daten in einem Programmodul eingegeben sind. Obwohl sie nur einen Teil der Informationen repräsentiert, die in einem Eingabeformular vorhanden sind, hat sie den Vorteil, dass die wichtigsten Informationen einer Vielzahl von Datensätzen dargestellt werden kann, während das Eingabeformular immer nur genau 1 Datensatz anzeigt. Damit hilft sie, bestimmte Datensätze schnell zu finden, zu vergleichen oder zu überprüfen. Sie eignet sich vor allem auch für Ausdrucke der wichtigsten Daten eines Programmoduls. Wenn Sie sich die vollständigen Informationen zu einem Datensatz ansehen wollen, klicken Sie auf den betreffenden Listeneintrag oder auf die Taste «Eingabemaske» in der Kopfleiste jeder Liste.

Listen bestehen aus 3 unterschiedlichen Segmenten: der Kopfleiste, dem Datenteil und der Fußleiste. Die Elemente der Kopfleiste sind nahezu identisch mit denen des jeweiligen Eingabeformulars. Hier finden sich die Modulwahl-Tasten, die Navigations- und Befehlstasten sowie der Tastenblock für die modulinterne Layoutsteuerung.

Der Datenteil einer Liste kann je nach Programmodul ein sehr unterschiedliches Aussehen haben. Je nach Modul können unterschiedlich viele Felder in einer Liste angezeigt werden. Gemeinsames Merkmal ist, dass jeder Datensatz in einer Reihe steht und am Anfang einen Button besitzt, mit dem Sie einen Datensatz markieren können. In der Regel besteht eine Liste aus 1 Zeile, in der die wesentlichen Informationen eines Datensatzes angezeigt werden. Meist sind alle Felder der Listendarstellung für Eingaben gesperrt, um unbeabsichtigte Änderungen zu vermeiden. Ausnahmen bilden die Felder zum schnellen Zusammenstellen von Adressen für den Etikettendruck oder Serienbriefe sowie das Feld «Status» zum Ändern des Status eines Datensatzes.

Das 3. Segment eines Listenfensters ist die Fußleiste. In der Fußleiste sind nur vordefinierte Felder mit wichtigen Informationen untergebracht; die Eingabe von Daten in diese Felder ist

nicht möglich. In der Regel werden hier das aktuelle Datum, die aktuelle Uhrzeit, die Nummer des aktuellen Datensatzes sowie die Anzahl aller in einem Programmodul vorhandenen Datensätze angezeigt.

### 5.3 Tabellen

(Bild)

Die Tabellenansicht besitzt dieselbe Struktur wie die Liste, mit dem wichtigen Unterschied, dass die Spaltenbreite und somit die Informationsdarstellung vom Anwender verändert werden kann (vergleichbar mit einer Exxel-Tabelle). Bewegen Sie den Cursor hierzu zwischen die einzelnen Spalten und ziehen Sie die Spalte auf die gewünschte Breite.

Die Sortierung einer Tabelle erfolgt durch Klicken auf den Spaltentitel. Die Auswahl eines Datensatzes erfolgt durch Klicken auf den gewünschten Reiheneintrag. Hinweis: Im Gegensatz zur Tabelle wechselt S.O.S. nicht direkt zur Eingabemaske, wenn Sie auf einen Reiheneintrag klicken.

### 5.4 Karteikarte

(Bild)

Die Karteikarte dient dazu, alle wichtigen Informationen eines Adressdatensatzes in übersichtlicher Form zusammenzufassen, ähnlich einem Karteikartensystem in analoger Form. Die Eingabe von Daten ist nicht möglich.

### 5.5 Auswertungsfenster

(Bild)

Auswertungsfenster unterscheiden sich grundlegend von Eingabeformularen, Karteikarten, Listen und Tabellen. In Auswertungsfenstern können weder Daten eingegeben noch irgendwelche Modulwahl-, Navigations- oder Befehlstasten benutzt werden.

Auswertungsfenster sind an Ihrer völlig anderen Struktur zu erkennen. Ihnen fehlt die Kopfleiste mit allen Bedienungselementen, d. h. die Programmsteuerung mittels der Kopfleistentasten ist ausgeschlossen. Sie besitzen an der linken Seite lediglich zwei Steuerungstasten, die zum einen nur das Fortsetzen des laufenden Programmbefehls (Taste "Fortfahren") und zum anderen das Blättern in den Seiten zulassen (Buchseitensymbol). Ferner sind sämtliche Felder im Datenteil für Eingaben gesperrt; Daten können hier also nicht eingegeben, sondern nur angesehen werden.

Sowohl in Auswertungsfenstern als auch in Seitenvorschaufenstern lassen sich die einzelnen Seiten der Ansicht mittels des Buchseitensymbols am oberen linken Rand vor- und zurückblättern. Die Funktion des Symbols entspricht in etwa den Navigationstasten. Klicken Sie auf den oberen Teil der Buchseite, wird die Ansicht um 1 Seite zurückgeblättert; Klicken in den unteren Teil des Symbols bewirkt das Vorblättern der Ansicht um 1 Seite. Mit dem Schieberegler am rechten Rand des Buchseitensymbols können Sie die Seiten schnell vor- und zurückblättern. Ziehen Sie den Regler ganz nach oben, wird die 1. Seite angezeigt; die Positionierung des Reglers ganz am unteren Ende des Symbols zeigt die letzte Seite der Ansicht an. Wieviel Seiten in einem Auswertungsfenster erscheinen, ist abhängig von der Anzahl und der Art der aktuell aufgerufenen Datensätze.

### 5.6 Statusseite

Die Statusseite ist in jedem Programmodul von S.O.S. integriert. Sie ermöglicht einen vollständigen Überblick über den aktuellen Status eines Moduls sowie einige allgemeine Angaben zu Ihrem Betriebssystem. Etwaige Fehler können dadurch schnell erkannt und behoben werden. Diese Statusangaben werden automatisch von S.O.S. erzeugt und können nicht überschrieben werden. Tritt ein Fehler in einem Programmodul auf, ist es hilfreich, uns die betreffende Statusseite zuzusenden (bzw. zu faxen oder via Email zu schicken).

## 5.7 QuickFinder

Der QuickFinder ist ein in fast allen Programmodulen integriertes Feature zur schnellen Anzeige von Datensätzen. Werden beispielsweise die Daten eines bestimmten Kunden im Adressenmodul benötigt, klickt man auf den benötigten Anfangsbuchstaben des Auswahlfeldes und danach auf den Namen der automatisch eingeblendeten Namensliste aller Kunden mit diesem Anfangsbuchstaben. Die Daten dieses Kunden werden sofort angezeigt.

### 5.8 Such-Modus

Eines der wichtigsten Werkzeuge von S.O.S. ist der Such-Modus. Er erlaubt Ihnen, nach bestimmten Datensätzen zu suchen, Datensätze für den Druck oder Export zusammenzustellen, Datensätze für eine Auswertung vor zu sortieren, eine Gruppe von Datensätzen zu löschen oder sie temporär von einer Auswahl auszuschließen. Die gefundenen Datensätze werden auch als aufgerufene Datensätze bezeichnet. Im einzelnen können Sie

- bestimmte Informationen anhand von Text-, Zahlen-, Datums- und Formelfeldern auffinden.
- die aufgerufenen Datensätze anzeigen, bearbeiten, Funktionen darauf anwenden, auswerten (sofern diese Funktion vorhanden ist), sortieren, drucken, löschen und exportieren.
- fehlerhafte Datensätze auffinden, beispielsweise solche mit leeren Feldern, doppelten Werten, ungültigen Datumswerten oder anderen Fehlern, z. B. Schreibfehlern, die Sie bei Betrachtung des Index feststellen.
- die aufgerufenen Datensätze weiter eingrenzen, indem Sie Datensätze ausschließen (nur in der Listenansicht möglich).

Um die gewünschten Datensätze aufzufinden, geben Sie Suchkriterien in die vorbereiteten Suchfelder des Such-Modus ein. S.O.S. durchsucht alle Datensätze im der aktuellen Modul und vergleicht sie mit den Kriterien Ihrer Suchabfrage. Die Datensätze, die die Suchkriterien erfüllen, werden in den Fällen, in denen mehrere Datensätze gefunden werden in der Listendarstellung, im Fall eines Einzeldatensatzes im Eingabeformular oder Register aufgerufen.

### **5.8.1 Arbeiten im Such-Modus**

(Bild)

Der Such-Modus ist in allen Programmodulen in einem eigenen Fenster integriert. Er wird in den Layouts aller Programmodule durch Klicken auf das Lupensymbol aktiviert (fehlt das Lupensymbol in der Kopfleiste, ist der Finden-Modus von dort aus nicht aktivierbar).

Das Fenster des Such-Modus hat in allen Programmodulen dieselbe Struktur: im oberen Teil befinden sich die Suchfelder, in die die Suchkriterien entweder manuell über die Tastatur oder durch Öffnen des Index für das betreffende Feld eingegeben werden. Im unteren Teil befinden sich die Suchfelder, die durch einfaches Anklicken automatisch einen vordefinierten Inhalt finden (beispielsweise findet das Feld "Karteileichen" automatisch alle Datensätze, die je nach Ihrem Vorgabewert in den Systemeinstellungen nicht mehr bearbeitet wurden).

Das Arbeiten im Finden-Modus ist im Prinzip sehr einfach. In der Regel genügt die Eingabe von Text-, Zahlen- oder Datumsangaben in die betreffenden Suchfelder, um bestimmte Datensätze herauszufiltern. Da die meisten Suchfelder indiziert sind, lassen sich einzelne Datensätze auch ganz einfach über den Index herausfinden; klicken Sie hierzu einfach in das gewünschte Suchfeld und danach auf die Taste Index, und wählen Sie dann aus dem Index den gewünschten Suchbegriff aus.

Beispiel: Wenn Sie die Daten eines bestimmten Kunden suchen, geben Sie den Nachnamen (oder die Anfangsbuchstaben des Nachnamens) in das Suchfeld Nachname ein oder öffnen Sie die Indexliste und wählen den gesuchten Nachnamen aus. Nun brauchen Sie nur noch auf die Taste "Suchabfrage starten" zu klicken bzw. den Zeilenschalter oder die Eingabetaste Ihrer Tastatur zu drücken und der gesuchte Kunde wird sofort angezeigt. Sind 2 oder mehrere Kunden mit demselben Nachnamen vorhanden, geben Sie zusätzlich zum Nachnamen den Vornamen des gesuchten Kunden in das Suchfeld Vorname ein. Wichtig bei dieser kombinierten Form der Suchabfrage ist, dass Sie erst am Ende aller Sucheingaben den Suchvorgang starten.

Wenn Sie eine Suchabfrage abbrechen wollen, klicken Sie auf das Stop-Symbol an der linken oberen Seite der Suchmaske; das Programm kehrt in das zuletzt aktive Fenster zurück. Wollen Sie eine kurze Erläuterung zum Such-Modus, klicken Sie auf das Hilfe-Symbol; eine Kurzerklärung zur Arbeitsweise des Such-Modus wird eingeblendet.

Suchabfragen sind auf dieser Ebene recht einfache Operationen. Etwas komplizierter wird es dann, wenn Sie eine Gruppe von Datensätzen zusammenstellen, mehrere Datensätze gleichzeitig auffinden oder ausschließen wollen, oder aber eine Kombination aus mehreren Suchkriterien aufbauen möchten.

Für diesen Zweck stehen Ihnen Operatoren und die Taste «Weitersuchen» zur Verfügung.

**Hinweis:** Bei den Feldern im unteren Teil des Suchfensters, also den vordefinierten Suchabfragen, ist es nicht möglich, mit Operatoren oder der Taste Weitersuchen zu arbeiten.

Operatoren sind Zeichen, mit denen Sie das Ergebnis einer Suchabfrage auf bestimmte Weise beeinflussen können. Die Zeichen sind auf Ihrer Tastatur enthalten. Wie Sie mit Operatoren arbeiten und welche Suchabfragen mit ihrer Hilfe möglich sind, wird nachfolgend erläutert.

- Kleiner als nächste Eingabe: < Beispiel: <40 oder <09.09.1995
- Größer als nächste Eingabe: > Beispiel: >95129 oder >10.10.1996
- Exakte Übereinstimmung: = Beispiel: =Paul, aber nicht Paula
- Doppelte Werte: ! Beispiel: ! oder !Schmidt
- Aktuelles Datum: // Beispiel: 23.9.1998 (wenn heute der 23.9.98 ist)
- Unbekanntes oder beliebiges Zeichen: @ Beispiel: @on
- Null oder mehr unbekannte oder beliebige Zeichen: \* Beispiel:: \*son\*

• Leere Felder (z. B. Datensätze ohne Inhalt): = Beispiel: =

### **5.8.2 Kombinieren mehrerer Suchabfragen**

Sie können mehrere Suchabfragen mit unterschiedlichen Kriterien definieren und mehrere Datensätze gleichzeitig suchen. Wenn z. B. New York, London und Istanbul im selben Feld vorkommen, können Sie drei Abfragen definieren, um die Datensätze aufzurufen, die New York, London oder Istanbul enthalten.

Mehrere Suchkriterien angeben:

- Geben Sie in einem Feld des Finden-Fensters Kriterien für die erste Suche an.
- Klicken Sie die Taste «Neue Suchabfrage» (der Abfragencounter zeigt die Zahl 2 für die 2. Abfrage an, usf.)
- Geben Sie Kriterien für die zweite Suche an.
- Wiederholen Sie die Schritte, bis alle gewünschten Kriterien definiert sind.
- Starten Sie am Ende Ihrer Eingaben die Suchabfrage.

## 5.9 Feldbezogene Hilfefunktion

In allen Eingabemasken steht Ihnen die feldbezogene Hilfefunktion von S.O.S. zur Verfügung. Sie erlaubt Ihnen, zu jedem Feld, das Eingaben zuläßt, einen Hilfetext einzublenden, der Ihnen Auskunft darüber gibt, welche Angaben in dem betreffenden Feld zu machen sind und in welchen Modulen dieses Feld vorkommt. Darüber hinaus können Sie zu jedem Eingabefeld einen eigenen Kommentar hinterlegen. Felder, die für Eingaben gesperrt sind, geben in der Regel eine Meldung wider, die Ihnen erklärt, warum das Feld für Eingaben gesperrt ist. Alle Hilfetexte lassen sich bei Bedarf ausdrucken und durch Ihre eigenen Kommentare ergänzen.

### 5.10 Serienbriefe / Serienrechnungen

Mit S.O.S. können Sie auf einfache Weise Serienbriefe und Serienrechnungen erstellen, drucken und exportieren. Die Serienbrieffunktion ist im Korrespondenzmodul enthalten, Serienrechnungen erstellen Sie im Auftragsmodul. Die Funktion arbeitet in beiden Modulen nahezu auf gleiche Weise, so dass wir sie an dieser Stelle exemplarisch beschreiben.

Zur Erstellung von Serienbriefen/Serienrechnungen gehen Sie folgendermaßen vor:

- 4 Klicken Sie auf die Taste «Neuer Sbr.» resp. «Neue SeRe.» in der betreffenden Eingabemaske und wechseln Sie danach in die Liste zur Adressenauswahl.
- 4 Kreuzen Sie im Feld "Adresse ausgewählt" des Listenfensters die Adressaten an, an die Sie einen Serienbrief schicken wollen. Klicken Sie danach auf die Sortiertaste «Auswählen», so dass nur die angekreuzten Datensätze erscheinen.
- 4 Klicken Sie nun auf die Taste Serienbrief. Die Serienbriefeingabemaske wird geöffnet. Hier wird angezeigt, wieviel Adressaten aktuell ausgewählt sind. Im QuickFinder werden alle aktuell ausgewählte Adressaten übersichtlich angezeigt.
- 4 Schreiben Sie den Text Ihres Rundbriefs in das dafür vorgesehene Textfeld und formatieren Sie - wenn erwünscht - den Text (s. Absatz "Textformatierung"). Der Text kann auch als Textbaustein mittels der Taste «TBS-Suche» komplett eingesetzt werden. Hinweis: Beim Einsetzen eines Textbausteins wird immer der ganze Inhalt eingesetzt; eventuell bereits vorhandener Text wird überschrieben.
- 4 Klicken Sie auf Drucken, um den Serienbrief an alle ausgewählten Adressaten zu verschicken.

Zum Auswählen von Adressen folgende **Tipps:**

Soll der Rundbrief an alle Adressaten innerhalb einer bestimmten Stadt oder eines postalischen Bereichs geschickt werden, geben Sie in dem Suchfeld «Ort» den Namen der Stadt ein (z.B. Köln) oder in dem Feld «PLZ» den gewünschten postalischen Bereich (z.B. 12000...12999). Der Rundbrief wird in diesem Fall nur an diejenigen Empfänger versandt, die in Köln bzw. in dem angegebenen postalischen Bereich wohnen. Es ist ebenso möglich, die Empfänger herauszufiltern, die in einer bestimmten Stadt innerhalb eines bestimmten postalischen Bezirks wohnen (z.B. Berlin, postalischer Bereich 10000...10999). In einem solchen Fall geben Sie zuerst in das Suchfeld «Ort» die gewünschte Stadt ein, danach in das Feld «PLZ» den postalischen Bereich und drücken erst am Ende dieser Eingaben den Zeilenschalter.

Neben den genannten Auswahlbeispielen haben Sie selbstverständlich die Möglichkeit, Ihre Serienbriefadressen nach allen weiteren zur Verfügung stehenden Suchkriterien zusammenzustellen.

#### **5.10.1 Drucken und Sichern von Serienbriefen und Serienrechnungen**

Wenn Sie die Empfängerliste für ein Rundschreiben oder eine Serienrechnung zusammengestellt, den Text eingegeben und den Brief formatiert haben, können Sie ihn sofort ausdrucken.

Zum Drucken des Serienbriefes klicken Sie im Serienbrieffenster einfach auf die Taste Drucken. Der Rundbrief wird nun automatisch für alle ausgewählten Adressen gedruckt. In der Seitenvorschau können Sie den Rundbrief vorab noch einmal auf Fehler etc. überprüfen.

Sobald der Serienbrief gedruckt wurde, empfiehlt es sich, den Brief mit allen ausgewählten Adressaten zu sichern. Dies hat den Grund, dass Sie neue Serienbriefe nur durch Überschreiben des alten erstellen können, der damit unwiderruflich verloren wäre. Klicken Sie daher nach dem Ausdrucken des Rundbriefes auf die Taste «Sichern». Alle gesicherten Serienbriefe werden automatisch im Korrespondenzmodul, alle Serienrechnungen im Auftragsmodul gespeichert.

### 5.11 Etikettendruck

S.O.S. ermöglicht den Druck von Etiketten in drei verschiedenen Formaten. Benutzen Sie für den Etikettendruck die im Fachhandel erhältlichen Vordrucke. Die Vorgehensweise für den Druck von Etiketten entspricht prinzipiell der Serienbrieffunktion.

4 Wählen Sie - analog zur Auswahl von Adressen in der Serienbrieffunktion - die Adressaten aus, von denen Sie Etiketten drucken wollen.

- 4 Klicken Sie auf die Taste Etikettendruck und wählen Sie im Dialogfenster das gewünschte Etikettenformat aus.
- 4 In dem geöffneten Seitenvorschaufenster können Sie nun überprüfen, ob die ausgewählten Adressen und/oder das gewählte Etikettenformat korrekt sind.
- 4 Wenn alles Ihren Anforderungen genügt, klicken Sie auf die Taste «Fortfahren» und im Drucken-Dialogfenster Ihres Computers auf "Drucken". Falls Sie Korrekturen vornehmen möchten, klicken Sie im Drucken-Dialogfenster auf «Abbrechen». Sowohl nach dem Druckbefehl als auch nach einem Abbruch kehrt das Programm automatisch zur Auswahlliste zurück.

### 5.12 Drucken

Prinzipiell können Sie in allen Fenstern und Layouts die dargestellten Daten ausdrucken. Welche Daten gedruckt werden, ist abhängig von der Auswahl der aktuellen Datensätze und dem Fenster, aus dem heraus gedruckt werden soll. Grundsätzlich gilt:

Drucken –Sie aus einer Eingabemaske bzw. einem Register heraus, wird in der Regel der aktuelle Datensatz gedruckt, während in Listen, Tabellen und Auswertungen immer alle aktuell aufgerufenen Datensätze gedruckt werden. Wichtig: Bevor Sie Einzeldatensätze drucken, vergewissern Sie sich, dass der gewünschte Briefkopf und das gewünschte Formular ausgewählt sind.

Beachten Sie, dass die Druckvoreinstellungen zentral gesteuert werden. Folgende Optionen sind möglich:

• Drucken mit oder ohne Voransicht (die Auswahl "mit" bewirkt, dass vor dem eigentlichen Ausdruck eine Seitenvorschau des/der zu druckenden Datensätze gezeigt wird, unabhängig davon, ob es sich um einen Einzeldruck oder mehrere Datensätze handelt)

• Drucken mit oder ohne Papierformatdialog (die Auswahl "mit" bewirkt, dass vor dem eigentlichen Ausdruck das Papierformatdialogfenster des aktuellen Druckertreibers eingeblendet wird, unabhängig davon, ob es sich um einen Einzeldruck oder mehrere Datensätze handelt. Hierbei können je nach Treiber verschiedene Papierformatoptionen eingestellt werden, z.B. die Orientierung)

• Drucken mit oder ohne Druckerdialog (die Auswahl "mit" bewirkt, dass vor dem eigentlichen Ausdruck das Druckdialogfenster des aktuellen Druckertreibers eingeblendet wird, unabhängig davon, ob es sich um einen Einzeldruck oder mehrere Datensätze handelt. Hierbei können je nach Treiber verschiedene Druckoptionen eingestellt werden)

Die Auswahl "ohne" bewirkt in allen 3 Fällen, dass die jeweilige Option übergangen wird. Es kann also direkt gedruckt oder auch eine Kombination aus allen 3 Optionen gewählt werden.

**TIPP**: Am günstigsten ist die Kombination: Vorschau "mit" (um das Aussehen des Dokuments noch einmal kontrollieren zu können), Papierformat "ohne" (das richtige Papierformat ist jeweils voreingestellt), Drucken "mit" (um z.B. die Anzahl der Kopien variieren zu können).

## 5.13 Faxen

Die Faxfunktion von S.O.S. unterscheidet sich folgendermaßen:

• Durch Klicken auf das Faxsymbol in Eingabemasken und Registern können Sie eine direkte Verbindung zu dem Empfängerfaxgerät herstellen. Geben Sie hierzu in das Dialogfenster die Faxnummer des Empfängers ein. Hinweis: Ihr Faxgerät muss in den Systemeinstellungen von S.O.S. entsprechend konfiguriert worden sein, damit die automatische Faxanwahl funktioniert.

• Im Korrespondenz-Modul können Sie Schriftstücke direkt an den Empfänger faxen, indem Sie als Art des Schreibens "Fax" auswählen und in dem betreffenden Formular dann auf die Taste «Faxen» klicken.

WICHTIG: Bei Macintosh muss im Schreibtischprogramm «Auswahl» vorab der Faxtreiber Ihres Faxgeräts ausgewählt worden sein, bei Windows in der Geräteliste.

### 5.14 Email

Die Emailfunktion von S.O.S. funktioniert auf zweierlei Weise:

• Durch Klicken auf das Emailsymbol in Eingabemasken und Registern wird Ihr aktuell ausgewähltes Emailprogramm geöffnet und in den Vordergrund gestellt. Ist eine Emailadresse eingetragen, wird diese in das Empfängerfeld Ihres Emailprogramms eingesetzt; ist keine vorhanden, erscheint eine entsprechende Meldung mit der Option, das Programm dennoch öffnen zu können. Hinweis: Ihr Emailprogramm muss in den Systemeinstellungen vorab ausgewählt werden, damit S.O.S. weiß, mit welchem Programm Sie arbeiten.

• Im Korrespondenz-Modul können Sie Schriftstücke direkt an den Empfänger mailen, indem Sie als Art des Schreibens "Email" auswählen und in dem betreffenden Formular dann auf die Taste «Senden» klicken. In diesem Fall werden sowohl die Emailadresse als auch der Betreff und der Emailtext in die entsprechenden Felder des Emailprogramms eingesetzt. Hinweis: Bei «Outlook Express» wird nur die Emailadresse übergeben, die restlichen Felder müssen per Copy&Paste übertragen werden.

TIPP: Durch Klicken in das Feld mit der Emailadresse und gleichzeitigem Gedrückthalten der Ctrl-Taste (Mac) bzw. Drücken der rechten Maustaste (Windows) wird ein Dialog eingeblendet, der bei Auswahl des Öffnen-Dialogs eine direkte Verbindung zum Emailprogramm bzw. der Empfängeradresse aufbaut. Voraussetzung hierfür ist die komplette Emailanschrift, also das Wort "Mailto:" vor der eigentlichen Adresse.

### 5.15 Internet

Durch Klicken auf das Internetsymbol in Eingabemasken und Registern wird Ihr aktuell ausgewählter Browser gestartet und in den Vordergrund gestellt. Ist eine gültige Domain eingetragen, wird diese direkt aufgerufen; ist keine vorhanden, startet der Browser mit der voreingestellten Startseite. Hinweis: Ihr Browser muss in den Systemeinstellungen vorab ausgewählt werden, damit S.O.S. weiß, mit welchem Browser Sie arbeiten. Die Auswahl muss mit dem in den Internet Config-Einstellungen getroffenen Voreinstellungen übereinstimmen.

TIPP: Durch Klicken in das Feld mit der Domain und gleichzeitigem Gedrückthalten der Ctrl-Taste (Mac) bzw. Drücken der rechten Maustaste (Windows) wird ein Dialog eingeblendet, der bei Auswahl des Öffnen-Dialogs eine direkte Verbindung zur Domain aufbaut. Voraussetzung hierfür ist die komplette WWW-Adresse, also das Wort "http//::" vor dem eigentlichen Domainnamen.

## 5.16 Telefonieren

Durch Klicken auf das Telefonsymbol in Eingabemasken und Registern können Sie eine direkte Verbindung zu einem entfernten Teilnehmer aufbauen. Geben Sie hierzu in das Dialogfenster die Telefonnummer des Teilnehmers ein. Hinweis: Ihr Telefon muss in den Systemeinstellungen von S.O.S. entsprechend konfiguriert worden sein, damit die automatische Anwahl funktioniert.

## 5.17 Import

Der Datenimport ist aus Sicherheitsgründen nur im Modul «Textbausteine» gestattet. Wenn Sie in diesem Modul Daten importieren wollen, klicken Sie auf die Taste «Importieren», wählen die Importdatei aus und geben danach die Felder an, in das Sie die Daten importieren wollen. Achten Sie sorgfältig darauf, welche Daten Sie in welche Felder importieren (z.B. darf ein Textbaustein der Quelldatei nur in das entsprechende Feld «Textbaustein» importiert werden). Beachten Sie auch, daß die Checkbox «Automatische Eingabeoptionen» deaktiviert ist, da ansonsten möglicherweise alle Referenzen verloren gehen.

**Tipp:** Fragen Sie bei weiterem Importbedarf nach speziellen Serviceleistungen des Herstellers.

## 5.18 Export

Der Exportmodus steht in allen Programmodulen zur Verfügung. Hierbei werden alle relevanten Daten eines Datensatzes resp. aller aktuell ausgewählten Datensätze exportiert. Beim Datenexport müssen Sie die Zieldatei und das Exportformat selbst bestimmen. S.O.S. enthält alle gängigen Formate, mit denen Text und Tabellensatz in ein anderes Programm übertragen werden kann. Für den Export von Text haben Sie die Auswahl zwischen Text, Text mit Komma, Text mit TAB; für Serienbriefe können Sie entweder die obigen Textformate oder das spezielle Format Serienbrief verwenden.

### 5.19 Datensicherung

### **5.19.1 Das Sichern von Datensätzen**

### • Automatische Sicherung

In allen Programmodulen wird jede Dateneingabe automatisch gesichert, sobald Sie den Datensatz verlassen (Drücken der Enter-Taste oder Klicken auf ein Layout hat dieselbe Wirkung). Die automatische Sicherung erspart Ihnen das Zwischensichern und gewährleistet, dass Ihre Daten auch dann nicht verloren gehen, wenn es einmal zu einem Rechnerabsturz oder dergleichen kommen sollte. Allerdings muss S.O.S. die Dateien in einem solchen Fall beim nächsten Programmstart zuerst wiederherstellen, was einige Zeit in Anspruch nehmen kann; bei schwerwiegenden Computerabstürzen kann es auch passieren, dass Module beschädigt werden und nicht wiederherstellbar sind. In solchen Fällen müssten Sie sich an unseren Support wenden.

### • Die Funktion Sichern/Freigeben

In allen Eingabemasken sind im Sockel des Eingabelayouts die Tasten «Sichern» und «Freigabe» angebracht, die die Funktion haben, Datensätze auf Vollständigkeit und Plausibilität zu überprüfen und den Anwender ggf. zu einer korrekten Datensatzeingabe zu veranlassen. Beispielsweise nutzt ein Adressdatensatz wenig, in dem weder ein Firmenname, noch ein Nach- oder Vorname eingetragen ist. Ist dies der Fall, meldet S.O.S. dem Anwender einen Fehler und fordert ihn auf, den Fehler zu beheben. Will oder kann der Anwender den Fehler nicht beheben (etwa weil er nur eine Telefonnummer kennt), kann der Datensatz trotzdem verlassen werden, wenn zuvor die Taste «Freigabe» gedrückt wird.

#### **5.19.2 Die Funktion «Kopie sichern»**

Es ist ratsam, regelmäßig Sicherheitskopien aller Programmodule anzufertigen. Dafür gibt es zwei Strategien: Um einzelne Programmodule zu sichern, klicken Sie auf die Taste «Kopie sichern». Das aktuelle Modul wird in einen Ordner namens «Sicherheitskopien» kopiert, wobei die zuletzt gesicherte Version des betreffenden Moduls automatisch überschrieben wird.

Um alle Programmodule zu sichern, machen Sie am besten regelmäßig eine Sicherheitskopie des kompletten Programmordners auf ein externes Speichermedium (Backup). Dadurch werden die Daten aller Programmodule in der aktuellen Version gesichert. Wie Sie ein Backup erstellen, lesen Sie am besten in der Dokumentation Ihres Betriebssystems oder im Handbuch Ihres Backup-Programms nach.

# 6 PROGRAMMSTART / VOREINSTELLUNGEN

## 6.1 Registrierung

Öffnen Sie den S.O.S. durch Klicken auf sein Programmsymbol. Es werden alle Dateien geöffnet, die Sie zum Arbeiten mit S.O.S. benötigen. **Tipp:** Schließen Sie alle offenen Anwendungen, bevor Sie S.O.S. starten; dies erhöht die Arbeitsgeschwindigkeit.

Wenn Sie S.O.S. zum erstenmal starten, sollten Sie das Programm sofort registrieren. Klicken Sie hierzu im Hauptmenü auf die Taste «Systemeinstellungen» und dann das Register «Registrierung». Geben Sie in das Registrierungsformular die geforderten Daten ein und folgen Sie den Anweisungen.

### 6.2 Eingeben der Anwenderdaten

Wenn Sie S.O.S. zum erstenmal starten, sollten Sie sofort Ihre Benutzerdaten eingeben. Wählen Sie hierzu im Hauptmenü den Schriftzug «Systemeinstellungen» und geben dann nacheinander Ihre persönlichen Daten in den Registern «AW-Daten», «Briefköpfe» und «Finanzen» ein. Danach können Sie sich die Funktionen der Symboltasten online erklären lassen (Klicken auf «Bedienung»), oder die Statusseite und die Hotline-Adresse ansehen (wichtig im Falle von benötigtem Support).

### 6.3 Eintragen der Programmvoreinstellungen

# 7 ADRESSEN/KUNDEN-MODUL

## 7.1 Eingabe der Adressen/Kundendaten

Das Modul ist das Herzstück des Systems. Hier tragen Sie Ihre Kunden/Adressen/Ansprechpartner ein und erhalten in den verschiedenen Registern alle Informationen, die sich im Lauf der Zeit im Zusammenhang mit dem Kunden ergeben.

Wenn Sie eine neue Adresse aufnehmen wollen, wechseln Sie hierzu in die Eingabemaske und klicken Sie auf die Taste «Neue Adr.». Tragen Sie nun in die Felder nacheinander Ihre Werte ein. Benutzen Sie hierbei die kontextsensitive Hilfe. Klicken Sie am Ende Ihrer Eingaben auf die Taste «Sichern». Haben Sie ein wichtiges Eingabefeld vergessen oder eine unzulässige Eingabe gemacht, erscheint eine entsprechende Warnmeldung. Wechseln Sie danach in das Register «Ansprechpartner» und geben Sie bei Bedarf beliebig viele Ansprechpartner ein.

## 7.2 Eingabe von Ansprechpartnern / Weiteren Personen

Sofern Sie im Fall einer Privatadresse einen Nachnamen oder im Fall einer Firma den Nachnamen des Firmeninhabers oder Sachbearbeiters eingegeben haben, wird dieser entweder beim Sichern oder beim Klicken auf die Taste «Ansprechpartner» automatisch als 1. Ansprechpartner in das Register eingetragen. Weitere Ansprechpartner oder Personen geben Sie ein, indem Sie die vorbereiteten Felder in jeder Reihe ausfüllen und am Ende auf die Taste «AP sichern» klicken. Dadurch werden eventuell geänderte Daten aktualisiert (z.B. das Geburtsdatum im Zusatzmodul «Geburtstagsliste»).

## 7.3 Listenansicht / Tabelle

In der Adressenliste/tabelle werden alle Kunden/Personen mit ihren wichtigsten Adressendaten dargestellt. Die Liste/Tabelle lässt sich nach den Kriterien jeder Spalte beliebig sortieren und nach oben oder unten scrollen. Im Fall von Listen kann jeder Listeneintrag durch Klicken auf die Kugel markiert werden (temporär auswählen). Durch Klicken auf einen Listeneintrag wechselt S.O.S. direkt zum angeklickten Datensatz in die Eingabemaske. Im Fall von Tabellen kann die Breite der Spalten individuell angepasst werden; der Wechsel in die Eingabemaske oder Register erfolgt über die betreffende Taste in der Kopfleiste.

## 7.4 Karteikarte

Überprüfen Sie danach Ihre Eingaben in der Karteikarte auf Vollständigkeit und Richtigkeit. Alle übrigen Register sind zum Zeitpunkt der Neuaufnahme eines Kunden noch leer; sie werden automatisch ausgefüllt, sobald Sie beispielsweise einen Brief, eine Rechnung oder eine Buchung ausgeführt haben.

## 7.5 Registersystem

Im Register des Adressen/Kundenmoduls werden automatisch alle Vorgänge, die einen Kunden bzw. eine Person betreffen, eingetragen.

### **7.5.1 Vorgänge / Notizen**

Dieses Register zeigt alle Schriftstücke und Aufträge mit Tagesdatum und Uhrzeit an. Ferner können beliebig viele Notizen zu einem Kunden/einer Person erstellt und dort abgelegt werden. Jeder Eintrag kann nachträglich editiert oder gelöscht werden. Durch Klicken auf den roten Punkt wechselt S.O.S. direkt zum ausgewählten Originaldatensatz.

### **7.5.2 Finanzen**

Dieses Register enthält die von Ihnen ausgeführten Rechnungen und Buchungen, so dass der Zahlungsverkehr mit einem Kunden sofort zu kontrollieren ist (offene Posten, Mahnungsanzeige, Saldoberechnung). In dem Register werden alle Rechnungen einschließlich ihres Status sowie der Gesamtforderung angezeigt; demgegenüber stehen die Buchungen mit Status und den aktuellen Saldi. Durch Klicken auf einen Eintrag wechselt S.O.S. zum jeweiligen Originaldatensatz; im Fall von Rechnungen in das Auftragsmodul, bei Buchungen in das Buchhaltungsmodul.

### **7.5.3 Termine / To-Do's**

Dieses Register enthält alle Termine und Erledigungen, die einen Kunden betreffen (in der Version 1.0 noch nicht enthalten).

## 8 AUFTRAGSMODUL

### 8.1 Formularwahl (Freitext/Posten)

S.O.S. ermöglicht 2 verschiedene Arten von Auftragserfassung: zum einen durch ein Formular für Freitexteingaben mit exakt 1 Position, zum anderen durch ein Postenlayout mit einer Vielzahl von möglichen Positionen. Welches Formular Sie wählen, ist also abhängig von der Anzahl der einzelnen Positionen und der Textmenge, die in ein Feld passt.

Um dass gewünschte Formular auszuwählen, klicken Sie einfach auf die betreffende Registermarke. Postenlayouts sind als Bestellung, Angebot und Rechnung verfügbar. Bei Freitextaufträgen müssen Sie angeben, ob es sich aktuell um eine Bestellung, ein Angebot oder eine Rechnung handelt.

### 8.2 Eine Bestellung erstellen

1. Klicken Sie auf die Taste «Neue Bestellung» bzw. «Neuer DS» (im Freitextlayout), um ein neues leeres Formular zu erzeugen. Sofern Sie den Datensatz im Freitextlayout erstellen, müssen Sie im Auswahlfeld «Art des Auftrags» den Wert "Bestellung" markieren.

2. Wählen Sie einen Kunden/eine Person aus dem Einblendmenu; alle für die Bestellung relevanten Daten dieses Kunden/der Person werden automatisch übernommen.

3. Geben Sie in das Feld «Leistungsbeschreibung/Auftrag» den Bestellungstext ein oder wählen Sie einen Textbaustein, indem Sie auf die Taste «TBS-suche» klicken. Bei mehreren Posten tragen Sie jeden Text einschließlich der anderen Eingabefelder in 1 Reihe ein. Hinweis: In Postenlayouts werden Textbausteine immer nur in das 1. Feld eingesetzt.

4. Füllen Sie danach die Felder «Menge», «Typ», «Preis» und ggf. «Mwst» sowie die weiteren Eingabefelder aus. Sichern Sie die Bestellung am Ende Ihrer Eingaben durch Klicken auf die Taste «Sichern». WICHTIG: Nur durch das Sichern wird die Bestellsumme berechnet, der Datensatz auf Vollständigkeit und Plausibilität überprüft und in die Historie eingetragen!

5. Wechseln Sie in die Formularansicht, um die Briefkopfauswahl und ggf. Formatierungen vornehmen zu können. Drucken Sie den Datensatz bei Bedarf durch Klicken auf die Taste «Drucken».

### 8.3 Ein Angebot erstellen

1. Klicken Sie auf die Taste «Neues Angebot» bzw. «Neuer DS» (im Freitextlayout), um ein neues leeres Formular zu erzeugen. Sofern Sie den Datensatz im Freitextlayout erstellen, müssen Sie im Auswahlfeld «Art des Auftrags» den Wert "Angebot" markieren.

2. Wählen Sie einen Kunden/eine Person aus dem Einblendmenu; alle für das Angebot relevanten Daten dieses Kunden/der Person werden automatisch übernommen.

3. Geben Sie in das Feld «Leistungsbeschreibung/Auftrag» den Angebotstext ein oder wählen Sie einen Textbaustein, indem Sie auf die Taste «TBS-suche» klicken. Bei mehreren Posten tragen Sie jeden Text einschließlich der anderen Eingabefelder in 1 Reihe ein. Hinweis: In Postenlayouts werden Textbausteine immer nur in das 1. Feld eingesetzt.

4. Füllen Sie danach die Felder «Menge», «Typ», «Preis» und ggf. «Mwst» sowie die weiteren Eingabefelder aus. Sichern Sie das Angebot am Ende Ihrer Eingaben durch Klicken auf die Taste «Sichern». WICHTIG: Nur durch das Sichern wird die Angebotssumme berechnet, der Datensatz auf Vollständigkeit und Plausibilität überprüft und in die Historie eingetragen!

5. Wechseln Sie in die Formularansicht, um die Briefkopfauswahl und ggf. Formatierungen vornehmen zu können. Drucken Sie den Datensatz bei Bedarf durch Klicken auf die Taste «Drucken».

### 8.4 Eine Rechnung schreiben

1. Klicken Sie auf die Taste «Neue Rechnung» bzw. «Neuer DS» (im Freitextlayout), um ein neues leeres Formular zu erzeugen. Sofern Sie den Datensatz im Freitextlayout erstellen, müssen Sie im Auswahlfeld «Art des Auftrags» den Wert "Rechnung" markieren.

2. Wählen Sie einen Kunden/eine Person aus dem Einblendmenu; alle für die Rechnung relevanten Daten dieses Kunden/der Person werden automatisch übernommen.

3. Geben Sie in das Feld «Leistungsbeschreibung/Auftrag» den Rechnungstext ein oder wählen Sie einen Textbaustein, indem Sie auf die Taste «TBS-suche» klicken. Bei mehreren Posten tragen Sie jeden Text einschließlich der anderen Eingabefelder in 1 Reihe ein. Hinweis: In Postenlayouts werden Textbausteine immer nur in das 1. Feld eingesetzt.

4. Füllen Sie danach die Felder «Menge», «Typ», «Preis» und ggf. «Mwst» sowie die weiteren Eingabefelder aus. Sichern Sie die Rechnung am Ende Ihrer Eingaben durch Klicken auf die

Taste «Sichern». WICHTIG: Nur durch das Sichern wird die Rechnungssumme berechnet, der Datensatz auf Vollständigkeit und Plausibilität überprüft und in die Historie eingetragen!

5. Wechseln Sie in die Formularansicht, um die Briefkopfauswahl und ggf. Formatierungen vornehmen zu können. Drucken Sie den Datensatz bei Bedarf durch Klicken auf die Taste «Drucken».

### 8.5 Arbeiten mit dem 3-stufigen Mahnverfahren

Das Mahnverfahren lässt sich nur dann einleiten, wenn es sich bei dem Auftrag um eine Rechnung handelt und die Fälligkeit überschritten ist. Durch Klicken in die Rubrik «Mahnung» können Sie das Mahnverfahren. In einem Dialogfenster lässt sich die Mahnstufe auswählen (Mahnstufe 1, 2 oder 3). Je nach gewählter Mahnstufe ändert sich der Mahnungstext im Mahnungsformular. Dieser Test kann individuell geändert und formatiert werden. Die Mahnung lässt sich direkt im Formular durch Klicken auf das Drucken-Symbol ausdrucken.

### 8.6 Arbeiten mit der Auftragsliste/Tabelle

Die Listenansicht des Auftragsmoduls stellt eine Ausnahme dar. Die Felder enthalten "dynamische" Informationen, d.h. je nach Status eines Auftrags verändert sich die Information in der Listendarstellung/Tabelle. Das Feld «Art» ändert sich je nach gewähltem Auftragsstatus (Bestellung, Angebot, Rechnung). Das Feld «Fälligkeit» zeigt an, ob eine Rechnung fällig ist ("...fällig seit...") oder das Zahlungsziel noch nicht überschritten ist ("..fällig bis...."). Das Feld «Datum Mahnung» enthält den Text "Mahnung am" und das Datum der Mahnung (sofern eine Mahnung ausgelöst wurde). Das Feld «Mahnung» enthält den Text "Mahnstufe" und die gewählte Mahnstufe (1, 2 oder 3). Der Inhalt des Feldes «Status» zeigt den aktuellen Status des Auftrags. Wenn eine Rechnung inzwischen bezahlt worden ist, bestätigen Sie die Zahlung im Modul «Buchhaltung».

## 9 KORRESPONDENZMODUL

### 9.1 Formularauswahl (Brief/Fax/Email)

Das Korrespondenzmodul enthält Formulare für den Schriftwechsel einschließlich elektronischer Post (Email). Damit lässt sich Ihre gesamte Korrespondenz erledigen, ohne dass Sie dafür ein separates Textverarbeitungsprogramm benötigen. S.O.S. verfügt über leistungsstarke Formatierungswerkzeuge, die es Ihnen ermöglichen, Ihre Schreiben entsprechend Ihrer Vorstellungen zu gestalten.

Das Korrespondenzmodul ist durch Klicken auf die gleichnamige Taste vom Hauptmenü und von jedem anderen Programmodul aus aufrufbar. Um ein neues Schreiben zu erstellen, klicken Sie zuerst auf die Taste «Neuer DS» und wählen dann das Formular aus, das Sie benutzen wollen. Sie haben die Auswahl zwischen folgenden Formularen:

Brief: Ein elektronisches Briefformular für Briefe von ebenfalls bis zu 9 DIN-A4 Seiten Länge. Das Formular ist für Ihre schriftliche Korrespondenz vorgesehen und enthält deshalb alle typischen Elemente eines normalen Briefbogens.

Fax: Ein elektronisches Formular für Faxe von bis zu 9 DIN-A4 Seiten Umfang. Das Formular kann direkt aus S.O.S. per Fax verschickt werden, sofern Ihr Computer über ein Fax-Modem verfügt.

Email: Für elektronische Mitteilungen. Setzt einen Internet-Zugang mit Emailadresse sowie ein Programm zum Versenden von Emails voraus. Emails können direkt aus S.O.S. versandt werden.

### 9.2 Empfängerauswahl und Texteingabe

Gehen Sie zum Erstellen eines neuen Schreibens wie folgt vor:

- 4 Klicken Sie in der Eingabemaske auf das Symbol «Neuer Datensatz».
- 4 Wählen Sie zunächst den Empfänger für das Schreiben aus. Sobald ein Empfänger ausgewählt ist, erscheinen dessen Daten in den dafür vorgesehen Feldern. Welche Daten eingetragen werden, ist abhängig vom verwendeten Formular. In den Briefformularen sind dies die Adressendaten sowie die Briefanrede, bei Fax und Email zusätzlich die Fax- bzw. Emailnummer.
- 4 Wählen Sie dann das gewünschte Formular durch Klicken in das Auswahlfeld.
- 4 Geben Sie den Text für das Schreiben ein. Benutzen Sie ggf. das Textbausteinsystem (Taste «TBS-Suche»). Sichern Sie das Schreiben durch Klicken auf die Taste «Sichern»; nur dadurch wird der Datensatz auf Vollständigkeit und Plausibilität geprüft und automatisch in die Historie aufgenommen
- 4 Wechseln Sie in die Formularansicht, um das Schriftstück zu formatieren und ggf. Ihre Absenderdaten zu aktualisieren. Formatieren Sie den Text nach Ihrem Geschmack (optional). Benutzen Sie dazu die Formatierungswerkzeuge in der Kopfleiste. Achten Sie ggf. auf die Länge des Textes, der den vorgeschriebenen Seitenumfang nicht überschreiten darf (v.a. wenn Sie große Schriftgrößen verwenden). **Tipp**: Durch Drücken der ctrl-Taste (Mac) bzw. Drücken der rechten Maustaste (Windows) können Sie weitere Formatierungen vornehmen.
- 4 Drucken Sie das Schreiben. Im Falle von Fax- und Emailformularen können Sie das Schreiben auch direkt von S.O.S. aus versenden.

### 9.3 Serienbriefe

s. hierzu die allgemeine Anweisung auf S. ...

### 9.4 Etikettendruck

s. hierzu die allgemeine Anweisung auf S. ...

## 9.5 Arbeiten mit der Listenansicht / Tabelle

Wechseln Sie in die Listenansicht, um sich alle Schreiben des Korrespondenzmoduls anzeigen zu lassen. Die Liste lässt sich nach verschiedenen Kriterien sortieren, der Status jedes Datensatzes ändern.

## 10 TEXTBAUSTEINSYSTEM

### 10.1 Textbausteine aufnehmen

Das Textbausteinsystem ermöglicht Ihnen, häufig benötigte Texte oder Textteile zu speichern und sie als Text im Korrespondenz- oder Auftragsmodul in Datensätze einzusetzen. Darüber hinaus eignet es sich zum temporären Zwischenspeichern von Texten beliebiger Art, z.B. Infotexte aus dem Internet oder eingescannte Texte, die entweder nur gespeichert oder unformatiert ausgedruckt werden sollen. Für die Erstellung von neuen Textbausteinen bieten sich 3 Optionen an.

- 1. Manuelle Eingabe: Wechseln Sie in den «TBS-Editor» und klicken Sie auf die Taste «Neuer TBS». Ein neues leeres Eingabefeld wird aufgerufen.
- 2. Wählen Sie zuerst eine Kategorie 1. Ordnung (Stichwort) aus dem linken Aufklappmenü, und danach eine Kategorie 2. Ordnung (Notiz). Die Kategorien sind wichtig für die Anzeige der Textbausteine in den Modulen sowie für die Suche von bestimmten Texten.
- 3. 3. Geben Sie den Text über die Tastatur ein und nehmen Sie ggf. eine Rechtschreibprüfung vor (optional).
- 4. Eingabe über Copy & Paste: Verfahren Sie unter Punkt 1 und 2 beschrieben und setzen den vorab kopierten Text aus der Zwischenablage in das Textfeld ein.
- 5. Eingabe über die Importfunktion: Klicken Sie auf die Taste «Import» und wählen im Dialogfenster die Textdatei, die Sie importieren wollen. WICHTIG: Ordnen Sie Text nur dem Feld «Textbaustein» zu; wenn Sie sicher sind, können Sie auch den Feldern »Stichwort» und «Notiz» entsprechenden Text zuordnen. Haben Sie die Felder zugeordnet, klicken Sie auf «Importieren». Je nach Anzahl der Datensätze in Ihrer Quelldatei wird dieselbe Anzahl von Datensätzen im Textbaustein-Modul erzeugt. Hinweis: Wenn Sie ausschließich nur das Feld «Textbaustein» mit Dateninhalten gefüllt haben, sollten Sie den importierten Datensätzen nachträglich Kategorien zuordnen.

### 10.2 Mit Textbausteinen arbeiten

Die Arbeit mit Textbausteinen ist im Korrespondenz- und Auftragsmodul möglich. Um einen Textbaustein in ein Textfeld einzusetzen, klicken Sie auf die Taste «TBS-Suche». Ein Pop-up Fenster, das nach der Hauptkategorie "Stichwort" geordnet ist, wird eingeblendet. Durch Klicken auf ein Stichwort werden alle zugehörigen Textbausteine angezeigt. Durch Klicken auf den roten Button neben einem Textbaustein wird dieser in das Textfeld übertragen.

WICHTIG: Es wird immer der komplette Textbaustein in das Textfeld übertragen, d.h. eventuell bereits vorhandene Textteile werden überschrieben.

# <sup>11</sup> BUCHHALTUNGSMODUL

## 11.1 Vorbereiten der Buchungsdaten

Mit dem Buchhaltungsmodul können Sie Ihre geschäftlichen und privaten Finanzdaten verwalten. Das Modul stellt leistungsstarke buchungstechnische Funktionen zur Verfügung, die Ihre Finanzverwaltung erheblich vereinfachen. Analog zum Korrespondenzmodul gilt, dass Sie auch im Fall Ihrer Buchungsdaten kein spezielles Buchhaltungsprogramm benötigen, sondern dies in der gewohnten Arbeitsumgebung von S.O.S. erledigen können. Die Leistungsmerkmale des Buchhaltungsmoduls sind:

- Aufnahme sowohl geschäftlicher als auch privater Buchungsdaten
- Verwaltung von bis zu 3 Konten mit nur 1 Eingabemaske
- Separate Auswertung geschäftlicher und privater Buchungen
- Auswertung jedes Kontos
- Einnahme-Überschuß-Rechnung
- Automatischer Formulardruck (z.B. Überweisungen)
- Automatische Buchung von Rechnungen

Das Buchhaltungsmodul ist aus dem Hauptmenü und allen Programmodulen heraus aufrufbar; angezeigt wird stets der zuletzt eingegebene Datensatz. Ferner sollten Ihre Kontonummern in den Feldern Konto A, B und C ausgefüllt sein; wenn nicht, tragen Sie diese zumindest für ein Konto im Hauptmenu nach. Tragen Sie auch für jedes Konto den Eröffnungssaldo ein, um zu jedem beliebigen Zeitpunkt den aktuellen Kontostand ermitteln zu können.

### 11.2 Dateneingabe in das Buchungsformular

Um Daten einzugeben, gehen Sie folgendermaßen vor:

- 4 Klicken Sie auf das Symbol «Neuer Datensatz», um ein leeres Buchungsformular zu erstellen.
- 4 Wählen Sie der Einblendliste den Einzahler oder Empfänger für die Buchung aus. Sobald ein Einzahler/Zahlungsempfänger ausgewählt ist, erscheinen dessen Bankverbindungsdaten in den dafür vorgesehenen Feldern (vorausgesetzt, dass diese im Adressenmodul von Ihnen eingegeben wurden). Der Einzahler/Zahlungsempfänger lässt sich auch manuell über die Tastatur in das gleichnamige Feld eingeben, was allerdings wenig komfortabel ist und zudem keine Datenkonsistenz gewährleistet.
- 4 Geben Sie an, ob es sich um eine Konto-, Kassen- oder Kartenbuchung handelt (eine Kassenbuchung ist z.B. eine Barzahlung).
- 4 Geben Sie an, ob es sich um eine Haben- oder eine Sollbuchung handelt. Diese Angabe ist unbedingt erforderlich, da die Buchung ansonsten weder als Einnahme noch als Ausgabe verbucht werden kann.
- 4 Geben Sie alle weiteren Buchungsdaten in die dafür vorgesehen Felder ein. Wählen Sie unbedingt eine Kategorie, da S.O.S. alle Buchungen nach Kategorien auswertet. Wenn es sich nicht um eine Kontobuchung handelt und die Option «Sonstige Buchung» markiert ist,

können die Felder der Gruppe «Kontoführung» leer bleiben. Sollten Sie unsicher sein, welche Daten Sie eingeben oder wie die Daten formatiert sein müssen, nehmen Sie die kontextsensitive Hilfe in Anspruch.

4 Klicken Sie am Ende Ihrer Eingaben auf die Taste «Sichern»; sofern es sich bei der Buchung um eine Kontobuchung handelt, wird der Kontostand aller Konten automatisch aktualisiert. **Wichtig**: Nur durch das Sichern des Datensatzes wird der Kontostand aktualisiert und die Buchung in das Register des Kundenmoduls geschrieben!

## 11.3 Automatische Rechnungsbuchung

### 11.4 Buchungskonten

### **11.4.1 Kontobuchungen**

In dieser Liste werden alle Kontobuchungen nach Datum der Kontobuchung sortiert angezeigt, gleichgültig, welches Konto gewählt wurde (bzw. nach fortlaufender Nummer Ihrer Bankauszüge). Am Ende der Liste werden die Summen aller Haben- und Sollumsätze angezeigt. Die Liste kann nach verschiedenen Kriterien sortiert werden.

### **11.4.2 Kassenbuchungen**

In dieser Liste werden alle Kassenbuchungen nach Buchungsdatum (Datum der Eingabe) sortiert angezeigt. Am Ende der Liste werden die Summen aller Haben- und Sollumsätze angezeigt. Die Liste kann nach verschiedenen Kriterien sortiert werden.

### **11.4.3 Kartenbuchungen**

In dieser Liste werden alle Kartenbuchungen nach Buchungsdatum (Datum der Eingabe) sortiert angezeigt. Am Ende der Liste werden die Summen aller Haben- und Sollumsätze angezeigt. Die Liste kann nach verschiedenen Kriterien sortiert werden.

### **11.4.4 Kontoführung (Konto A, B und C)**

Durch Klicken auf das Register für Konto A wechselt S.O.S. in die Kontoliste für Konto A und zeigt sämtliche Buchungsposten an, die Sie unter Konto A getätigt haben (Konto A ist beispielsweise Ihr Geschäftskonto). Auch hier werden die Summen aller Haben- und Sollumsätze am Ende der Liste sowie der aktuelle Saldo nach jeder Buchung angezeigt. Konto B (könnte z.B. ein Privatkonto sein) und C (Konto C könnte beispielsweise ein Spar- oder Kreditkonto sein) funktionieren wie Konto A.

### 11.5 Auswertungsoptionen

Klicken Sie in einem beliebigen Layout auf die Taste «Auswertung». Wählen Sie, ob Sie zuerst Ihre Einnahmen oder Ausgaben auswerten lassen wollen.

**Umsätze H:** wechselt in das Auswertungsfenster für Ihre Habenumsätze und zeigt sämtliche Einnahmen innerhalb des aktuellen Buchungszeitraums an. Sie können alle Umsätze nunmehr nach verschiedenen Kriterien (Buchungskonten bzw. Buchungskategorien) auswerten lassen:

getrennt nach Kategorien (jede Einzelkategorie wird dabei separat ausgewertet, z.B. «Umsätze 16%»), nach Monaten, nach Quartalen, nach Monat und Quartal sowie nach Kategorie und Quartal (z.B. Umsätze 16% im I. Quartal).

**Umsätze S:** sind identisch mit der Funktion von Umsätze H, nur dass in diesem Fall Ihre Sollumsätze (Ausgaben) ausgewertet werden.

### 11.6 Automatischer Formularausdruck

Klicken Sie auf die Taste «Formulardruck». Wählen Sie im Dialogfenster, ob Sie eine Überweisung, eine Gutschrift oder einen Scheck drucken wollen. S.O.S. wechselt danach in den gewählten Formularvordruck. Die Formulare werden automatisch ausgefüllt und können sofort gedruckt werden.

## 12 TERMINE-MODUL

### 12.1 Arbeiten mit dem Tageskalender

Das Terminmodul besteht aus einigen Zusatzmodulen, deren wichtigstes der Tageskalender mit nahezu allen Eingabeoptionen ist. Die eingegebenen Daten werden in den Zusatzmodulen auf unterschiedliche Weise angezeigt und auch im Adressen/Kundenstamm in das betreffende Register eingetragen. Darüber hinaus lassen sich schriftliche oder sprachliche Notizen zu jedem Kundentermin hinzufügen. Der Tageskalender enthält außerdem weitere wichtige Informationen wie etwa die Anzeige der Geburtstagskinder eines Tages oder die Feier- resp. Arbeitstage eines Jahres.

Für den Eintrag von Wiederholungsterminen ist die Funktion «Wdhl.termin» äußerst hilfreich, die in Sekunden einen kompletten, sich über einen langen Zeitraum erstreckenden Dauertermin generiert. Daneben lassen sich alle Termine auch in einer Wochen- und Monatsübersicht anzeigen. Ein separater Jahresplaner und ein Kalendarium runden die vielfältigen Features des Moduls «Termine» ab.

Wie jeder "normale" Kalender, besteht der Tageskalender aus einer Uhrzeitspalte, einer Spalte zur Eingabe der Termine sowie einer Rubrik zum Aufsprechen von Sprachnotizen. Ferner können Erledigungen eingegeben, deren Status abgefragt sowie die Arbeitszeiten für bis zu 3 Mitarbeiter eingegeben werden. Automatische Anzeigen wie Feiertage und Geburtstage sind ebenfalls enthalten. Weitere Infos sind der aktuelle Tag, die aktuelle Kalenderwoche sowie der Datumswahlbereich.

Sobald Sie aus dem Hauptmenü oder einem anderen Programmodul auf die Taste «Termine» klicken, erscheint der Tageskalender mit aktuellem Datum. Gehen sie zur Eingabe von Kundenterminen wie folgt vor.

### **12.1.1 Datumssuche**

Wählen Sie im Datumswahlbereich den Tag, den Sie betrachten möchten, indem Sie aus den Einblendmenüs «Tag/Monat/Jahr» das gewünschte Datum generieren und dann auf das Datum klicken; der Kalender wechselt zum gewählten Datum. Suchen Sie einen anderen Tag,

einen anderen Monat oder ein anderes Jahr, verfahren Sie wie beschrieben. Beachten Sie, dass der Kalender mit dem Jahr 1998 beginnt und 2004 endet (spätere Updates von S.O.S. erweitern diesen Datumsbereich). Das gewünschte Tagesdatum läßt sich ebenfalls mittels des Zusatzmoduls «Kalendarium», benachbarte Tage über die Navigationstasten auswählen.

### **12.1.2 Termineingabe**

Klicken Sie zur gewünschten Uhrzeit in das Feld «Termine» und wählen aus der Einblendliste den gewünschten Kunden aus. Der Name des Kunden wird automatisch in das Terminfeld übertragen. Verfahren Sie auf die gleiche Weise mit allen übrigen Terminen des Tages.

**Wichtig:** Da Sie neben Kundenterminen auch beliebige andere Termine eingeben können (z.B. «20.00 Uhr, Deutsche Oper mit Otto»), wertet S.O.S. nur solche Termine als Kundentermin, die mit der Kunden-ID verknüpft sind. **Hinweis:** Diese Funktion ist erst ab Version 1.5 verfügbar.

Achten Sie also sorgfältig darauf, jeden Kundentermin ausschließlich über die ID-Einblendliste auszuwählen, da auch nur so die Konsistenz Ihrer Daten gewährleistet ist (Tippfehler beim Eintragen eines Kundennamens würden beispielsweise zum Ausschluss dieses Kundentermins führen).

Für alle Eingabefelder steht Ihnen auch im Terminkalender die kontextsensitive Hilfe zur Verfügung.

### **12.1.3 Wiederholungstermine**

Hierfür benutzen Sie vorzugsweise die automatische Eintragfunktion. Klicken Sie auf die Taste «Wdhl.termin» und wählen zunächst das Datum des Beginns des Termins. Wählen Sie nun die Frequenz (wöchentlich, 14-tägig oder mehrmals pro Woche an beliebigen Tagen) und klicken zuletzt auf die Taste «Eintragen» in der betreffenden Reihe. Die Termine werden sodann automatisch eingetragen und danach in einer Einzelübersicht angezeigt. Sollten sich Termine überschneiden, werden diese als «Konflikt» mit betreffendem Datum und Uhrzeit gemeldet.

**Tipp:** Es ist ratsam, vor dem Eintragen von Wiederholungsterminen Ausfallzeiten anzugeben (z.B. Urlaub, Kongresse, etc.), da diese Ausfallzeiten von der Funktion «Wdhl.termin» berücksichtigt werden. Grundsätzlich gilt: Es wird nur an Arbeitstagen («A«) gearbeitet; alle «F«-Tage (Sonntage, Feiertage, Urlaub etc.) werden ausgeschlossen. Die Angabe von Ausfallzeiten erledigen Sie komfortabel im Zusatzmodul «Jahresplaner».

**Termine verschieben**: Bei Terminausfällen oder Verlegung müssen Sie die Termine nicht noch einmal eintragen, sondern können die fraglichen Termine verschieben. Dies geschieht entweder im Tageskalender oder in der Wochenübersicht. Klicken Sie hierzu auf den Button des betreffenden Termins und folgen Sie den Anweisungen im Dialogfenster. Übersichtlicher ist dies in der Wochenübersicht.

### **12.1.4 Eingabe von Erledigungen (ToDo's)**

Geben Sie im Feld «Erledigungen» beliebige Notizen ein. Vergeben Sie einen Status für die Erledigung. Auf diese Weise lassen sich beispielsweise unerledigte Dinge sehr schnell herausfiltern.

### **12.1.5 Arbeitszeiten erfassen**

#### **12.1.6 Eingabe von Sprachnotizen**

Sie können zu jedem Termin auch eine Sprachnotiz verfassen. Doppelklicken Sie hierzu in ein Feld unterhalb des Lautsprechersymbols und starten Sie die Sprachaufnahme durch Klicken auf den Aufnahmeknopf. Wenn Sie fertig sind, klicken Sie auf «Stop» und schließen das Tonaufnahmefenster. Danach ist das gewählte Feld mit einem Lautsprechersymbol gefüllt zum Zeichen, dass eine Tonaufnahme vorhanden ist. Zum Abhören klicken Sie einfach auf das Lautsprechersymbol, zum Löschen auf den Papierkorb (diese Funktion setzt den Anschluss eines bzw. eines integrierten Mikrophons voraus).

## 12.2 Übersichten

#### **12.2.1 Terminliste**

In der Listenansicht werden alle eingetragenen Termine übersichtlich angezeigt. Die Liste lässt sich vorab nur nach künftigen, nur zurückliegenden oder nach allen Terminen anzeigen und sortieren.

### **12.2.2 ToDo-Liste**

In dieser Listenansicht werden alle eingetragenen Erledigungen übersichtlich angezeigt. Die Liste lässt sich vorab nach nur unerledigten, nur erledigten oder nach allen ToDo's anzeigen und sortieren. Ferner lässt sich hier das Datum einer Erledigung eintragen und der Status verändern.

#### **12.2.3 Wochenübersicht**

Im Zusatzmodul «Wochenübersicht» werden Ihre Termineingaben angezeigt. Mit den Pfeiltasten können Sie jeweils 1 Woche vor- und zurückblättern bzw. an den Anfang und das Ende des Datumsbereichs wechseln. In der Wochenübersicht selbst können keine Eingaben gemacht oder Veränderungen vorgenommen, Termine jedoch verschoben werden (s.o.). Durch Klicken auf einen Eintrag wechselt S.O.S. automatisch zur Detailansicht im Tageskalender.

#### **12.2.4 Monatsübersicht**

Klicken Sie auf die Taste «Monatsübersicht». Der aktuelle Monat wird mit allen Termineintragungen in einer Gesamtübersicht angezeigt, wobei Sie hier zwischen 1. und 2. Monatshälfte umschalten können. Wollen Sie einen anderen Monat betrachten, benutzen Sie die Navigationstasten oder klicken Sie auf das Datumsymbol und wählen Sie den gewünschten Monat im Kalendarium. Durch Klicken auf einen Eintrag wechselt S.O.S. automatisch zur Detailansicht im Tageskalender.

### **12.2.5 Jahresplaner**

Klicken Sie auf die Taste «Jahresplaner»; das aktuelle Jahr wird mit allen Teminplaneintragungen angezeigt (sofern vorhanden). Wollen Sie ein anderes Jahr oder die andere Jahreshälfte betrachten, benutzen Sie die Navigationstasten oder klicken Sie auf das Datumsymbol und wählen Sie das gewünschte Jahr im Kalendarium (für den Jahreshälftenwechsel klicken Sie einfach auf den betreffenden Schriftzug).

Im Jahresplaner können feste Termine eingetragen werden (z.B. Kongresse oder Urlaubszeiten) und mit einem Kürzel (z.B. frei) versehen werden. Klicken Sie hierzu auf die Taste «Dauereintrag?» und geben die entsprechenden Werte ein. Diese Eintragungen werden im Tageskalender angezeigt und beim automatischen Therapieeintrag übersprungen.

## 12.3 Kalendarium

Das Kalendarium ist ein Zusatzmodul, das keine unmittelbare Funktion zur Verwaltung Ihrer Kundentermine hat. Es dient dazu, nach beliebigen Datumswerten (auch zurückliegenden) zu suchen und sich diese in einem Kalenderblatt anzeigen zu lassen (z.B. den 31.12.2999). Zur Suche von Datumswerten verwenden Sie die Einblendlisten und Pfeiltasten.

Durch Klicken auf ein Tagesdatum wechselt S.O.S. direkt zum aktuellen Tag im Tageskalender; durch Klicken auf eine KW im Kalenderblatt direkt zu Wochenübersicht; durch Klicken auf den Monatsnamen im Kalenderblatt direkt zur Monatsübersicht; und durch Klicken auf die Jahreszahl im Kalenderblatt direkt zum gewählten Jahr im Jahresplaner.

## 12.4 Geburtstagsliste

Im Tageskalender werden die Geburtstage aller Kunden sowie eingetragene Geburtstage von Kolleg/innen und Privatpersonen angezeigt. Eine Übersicht über alle eingetragenen Geburtstagskinder bietet das Zusatzmodul «Geburtstagsliste». Hier können Notizen zu jedem Eintrag hinterlegt werden.

# 13 ZEITERFASSUNGS-MODUL

Im Zeiterfassungsmodul können Sie die Arbeitszeiten, die Sie für Projekte oder Tätigkeiten benötigen, eingeben und statistisch auswerten. Die Erfassung der Arbeitszeiten kann entweder im Tageskalender oder in der Eingabemaske des Moduls gemacht werden. Die Erfassungsmöglichkeit im Tageskalender hat den Grund, dass Sie die erforderlichen Einträge hier sehr schnell und komfortabel erledigen können. Wenn Sie die Arbeitszeit für ein bestimmtes Projekt im Tageskalender eintragen wollen, gehen Sie wie folgt vor:

## 13.1 Eingabe im Tageskalender

1. Klicken Sie in die 1. Reihe und wählen aus der Kundenliste den Kunden, für den Sie die das Projekt ausführen. WICHTIG: Wählen Sie Ihre Auftraggeber unbedingt aus der Einblendliste, da nur so eine exakte Zuordnung aller Tätigkeiten möglich ist.

- 2. Klicken Sie in die 2. Reihe und wählen aus der Einblendliste das Projekt. Auch hier ist es wichtig, Projekte ausschließlich aus der Projektliste zu wählen, da nur so die Zuordnung aller Projekte und damit die Auswertung der Projekte möglich ist.
- 3. Klicken Sie in die 3. Reihe und wählen aus der Einblendliste die Tätigkeit. In diesem Fall können Sie auch andere Werte eintragen, da die statistische Auswertung nicht nach Tätigkeiten vorgenommen wird.
- 4. Markieren Sie nun den Mitarbeiter, der die eingetragene Tätigkeit ausübt. Sie haben die Wahl zwischen 3 Mitarbeiten bzw. sich selbst (M1) und 2 weiteren Mitarbeitern (M2 und M3).
- 5. Geben Sie neben dem roten Button zuletzt die Arbeitszeit als Zahl ein, z.B. 1 (=1 Std.) oder 2,5 (=2 Std. 30 min.).
- 6. Verfahren Sie mit jedem neuen Arbeitszeit-Eintrag auf die gleiche Weise. Es lassen sich beliebig viele Arbeitszeiteinträge im Tageskalender eintragen. Durch Klicken auf die rote Punktschaltfläche gelangen Sie direkt zum aktuellen Datensatz in die Zeiterfassung (nicht aktiv, wenn kein Eintrag vorhanden ist).

### 13.2 Arbeiten in der Eingabemaske

In der Eingabemaske des Zeiterfassungsmodul werden Ihre Einträge – sofern im Tageskalender vorgenommen – angezeigt und ausgewertet. Jeder Eintrag kann in der Eingabemaske um einige weitere Informationen ergänzt werden. Um einen neuen Eintrag zu erstellen, gehen Sie wie folgt vor.

- 7. Klicken Sie auf die Taste «Neuer Datensatz» und wählen den Auftraggeber aus dem Einblendmenu.
- 8. Geben Sie nacheinander in die Felder der linken oberen Spalte Ihre Werte ein. Die Felder entsprechen exakt denen des Tageskalenders (s. Punkt 1-5 unter 13.1).
- 9. Ergänzen Sie bei Bedarf die Felder in der rechten Spalte wie folgt: Bezieht sich der aktuelle Eintrag auf Mitarbeiter 1 (M1), sind hierfür die weißen Felder der Feldgruppe M1 auszufüllen; bei Mitarbeiter 2 analog M2, bei Mitarbeiter 3 die Feldgruppe M3. Hinweis: In das Feld «Ansatz» wird jeweils der im Feld «Stunden» eingetragene Wert automatisch übernommen. Wenn aber im Feld «Art» nicht Stunden, sondern eine andere Kategorie gewählt oder die Stundenzahl nachträglich geändert wird, ist der Wert ggf. manuell zu ändern.
- 10. In das Feld «Satz» kann ein Wert aus der Liste eingetragen oder über die Tastatur eingetragen werden. Durch diese Eingabe wird automatisch sowohl die aktuelle Honorar/Gehaltsforderung, bezogen auf die geleistete Stundenzahl (Feld «Honorar»), als auch die Gesamtforderung eines Mitarbeiters, bezogen auf ein bestimmtes Projekt (Feld «Gesamthonorar»), berechnet.
- 11. In das Feld «Zahlung» können alle projektbezogenen Zahlungen an den Mitarbeiter eingetragen werden, entweder jeweils datensatzbezogen oder als Gesamtsumme. Werden mehrere projektbezogene Zahlungen eingetragen, addieren sich alle Zahlungen zu einer Endsumme, die mit der projektbezogenen Honorarforderung eines Mitarbeiters verglichen werden kann.

## 13.3 Auswertungsoptionen

Im Prinzip enthält die Eingabemaske des Zeiterfassungsmoduls bereits alle Auswertungsoptionen, die Sie benötigen. In der linken Spalte werden folgende Berechnungen automatisch angezeigt:

- Im Feld «Std. Tag» werden die projektbezogenen Stunden für M1, M2 und M3 pro Tag angezeigt,
- Im Feld «Ges.std. Projekt» werden die Gesamtstunden für M1, M2 und M3, jeweils bezogen auf ein bestimmtes Projekt, angezeigt,
- Im Feld «Gesamt» wird die Gesamtstundenzahl für M1, M2 und M3 angezeigt, also alle geleisteten Arbeitsstunden unabhängig von einem bestimmten Projekt,
- Im Feld «Tag» wird der dazugehörige Tagesschnitt, im Feld «Woche» der Wochenschnitt für M1, M2 und M3 berechnet und angezeigt. Hinweis: Der Wochenschnitt bezieht sich auf eine 5-Tage Woche, unabhängig davon, an wieviel und welchen Tagen Arbeitszeiteinträge gemacht wurden. Die aktuelle Berechnungsgrundlage wird im Sockel der Eingabemaske in Tagen ständig aktualisiert und angezeigt.

Neben dieser Direktauswertung enthält das Zeiterfassungsmodul weitere Auswertungsoptionen, die durch Klicken auf die Taste «Auswertung» aktiviert werden. Sie können

- alle Arbeitszeiteinträge nach Auftraggeber auswerten lassen. S.O.S. berechnet dabei alle Projekte, die zu einem Auftraggeber gehören, sowohl getrennt nach Projekt als auch insgesamt nach Auftraggeber,
- alle Arbeitszeiteinträge nach Wochenstunden auswerten lassen. S.O.S. berechnet dabei die Gesamtwochenstunden sowie die Wochenstunden je Mitarbeiter; zusätzlich werden die Honorarforderungen aller Mitarbeiter pro Woche berechnet und für jeden einzelnen Mitarbeiter angezeigt,
- alle Arbeitszeiteinträge für jeden Mitarbeiter separat auswerten lassen. S.O.S. berechnet dabei die Stunden für jedes Projekt, für das der jeweilige Mitarbeiter gearbeitet hat. Zusätzlich werden alle Honorarforderungen und Zahlungen an den betreffenden Mitarbeiter berechnet und angezeigt. Außerdem werden die Gesamtstunden des betreffenden Mitarbeiters, sein Tages- und Wochenschnitt, sowie die Summe aller Honorarforderungen und Zahlungen an ihn angezeigt.

**Tipp:** Wenn Sie nur bestimmte Auftraggeber, Projekte oder Tätigkeiten auswerten wollen, filtern Sie diese durch eine entsprechende Suchabfrage heraus; es werden immer nur die aktuell aufgerufenen Datensätze berechnet und ausgewertet.

**Tipp**: In der Zeitliste können Sie alle Projekte übersichtlich betrachten.